# HP Photosmart A630 series

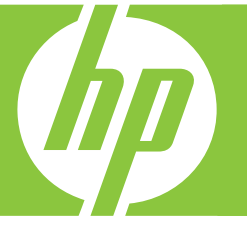

# Basics Guide

دليل الأساسيات

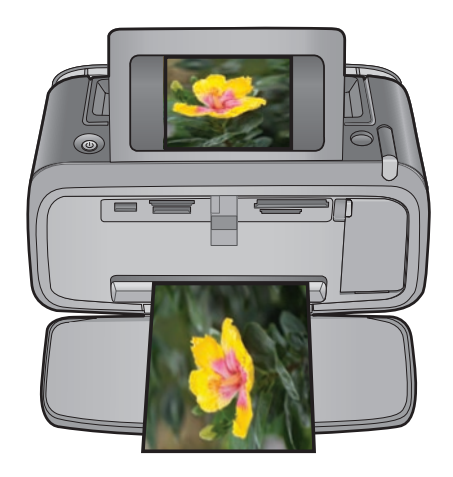

#### **Hewlett-Packard Company notices**

The information contained in this document is subject to change without notice.

All rights reserved. Reproduction, adaptation, or translation of this material is prohibited without prior written permission of Hewlett-Packard, except as allowed under copyright laws. The only warranties for HP products and services are set forth in the express warranty statements accompanying such products and services. Nothing herein should be construed as constituting an additional warranty. HP shall not be liable for technical or editorial errors or omissions contained herein.

© 2007 Hewlett Packard Development Company, L.P.

Windows, Windows 2000, and Windows XP are U.S. registered trademarks of Microsoft Corporation.

Windows Vista is either a registered trademark or trademark of Microsoft Corporation in the United States and/or other countries.

Intel and Pentium are trademarks or registered trademarks of Intel Corporation or its subsidiaries in the United States and other countries.

The Bluetooth trademarks are owned by its proprietor and used by Hewlett-Packard Company under license.

#### إشعارات شركة Hewlett-Packard

المعلومات الواردة في هذا المستند عُرضة للتغيير بدون إشعار مسبق.

جميع الحقوق محفوظة. يحظر تمامًا نصارته المادة أو اقتباسها أو ترجمتها دراست والتابات المنتشام استسمح به قوانين حقوق الطبع والنشر. الضمانات الوحيدة لمنتجات وخدمات . س سے اس اور اس اور اس اسمان اور مسلم استعمال کے اس سے اس اور اس کے اس اور اس اور اس کے اس اور اس اور اس اور<br>HP التي يمكن اعتداها هي الواردة صراحةً في بيان الصمان الذي يصاحب هذه المتحات واحدها با ان الدي اس الحمد العالمي حذف أو أية أخطاء فنية أو تحريرية وردت بهذا المستند.

.Hewlett-Packard Development Company, L.P 2006 ©

تعد Windows 2000 وWindows 2000 وWindows XP علامات تجارية مسجلة لشركة Microsoft Corporation في الولايات المتحدة الأمريكية.

تعد Windows Vista علامة تجارية مسجلة أو علامة تجارية لشركة Microsoft Corporation في الولايات المتحدة و/أو البلدان الأخرى.

تعد Intel و Pentium علامين تجاريتين أو علامتين تجاريتين مسجلتين لشركة Intel Corporation أو فروعها في الولايات المتحدة و/أو البلدان الأخرى.

تعتبر علامات Bluetooth التجارية مملوكة لمالكها وتستغلها شركة Hewlett-Packard بموجب ترخيص.

The software included in this product is based in part on the work of the Independent JPEG Group.

# HP Photosmart A630 series Basics Guide

HP Photosmart A630 series Basics Guide

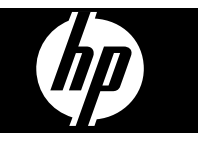

# **Contents**

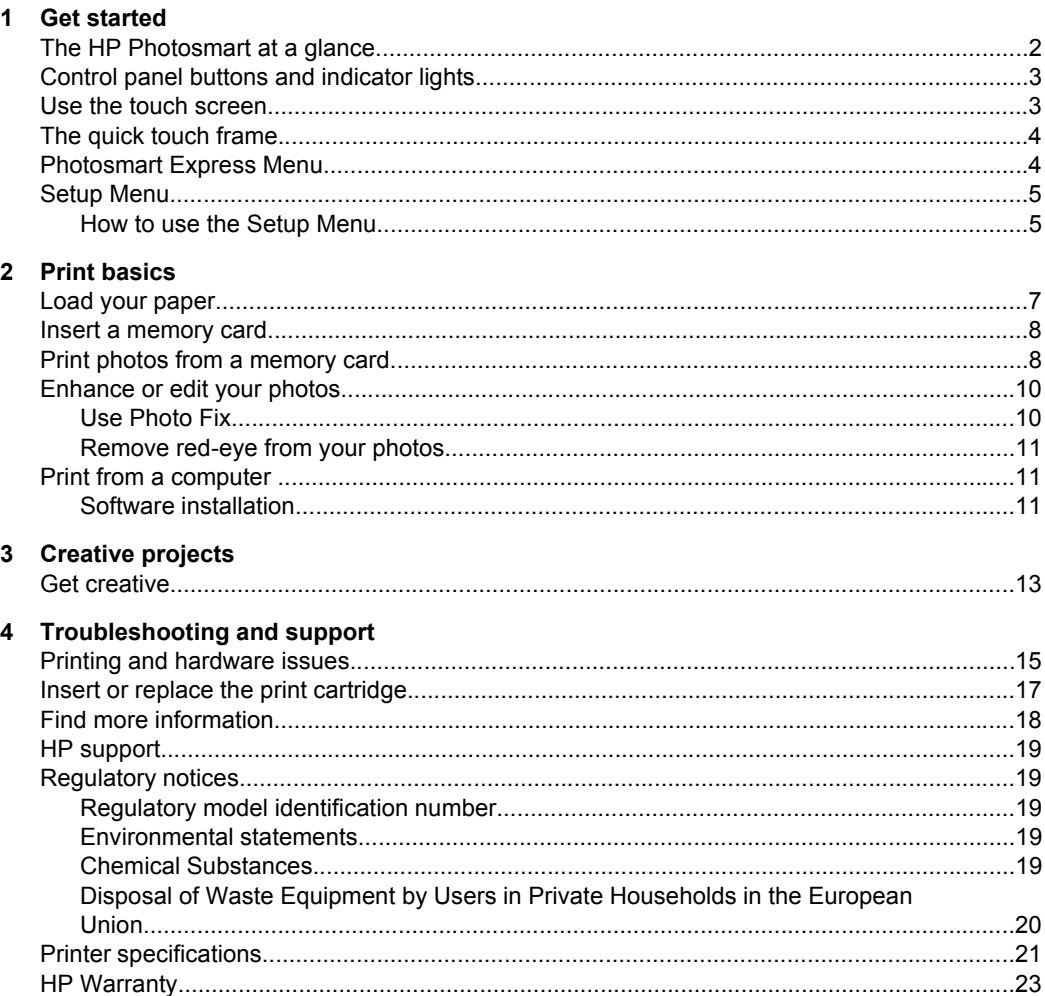

English

# <span id="page-5-0"></span>**1 Get started**

This section provides introductory information about the HP Photosmart A630 series printer.

# **The HP Photosmart at a glance**

**Figure 1-1 Front and rear views**

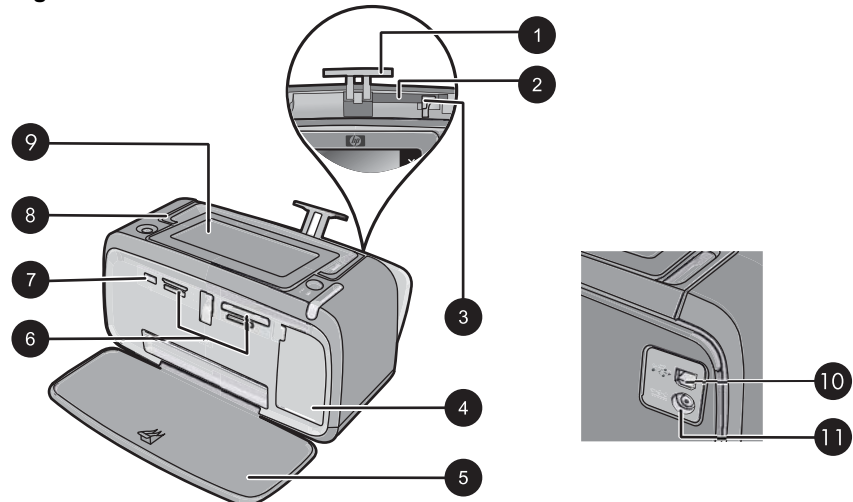

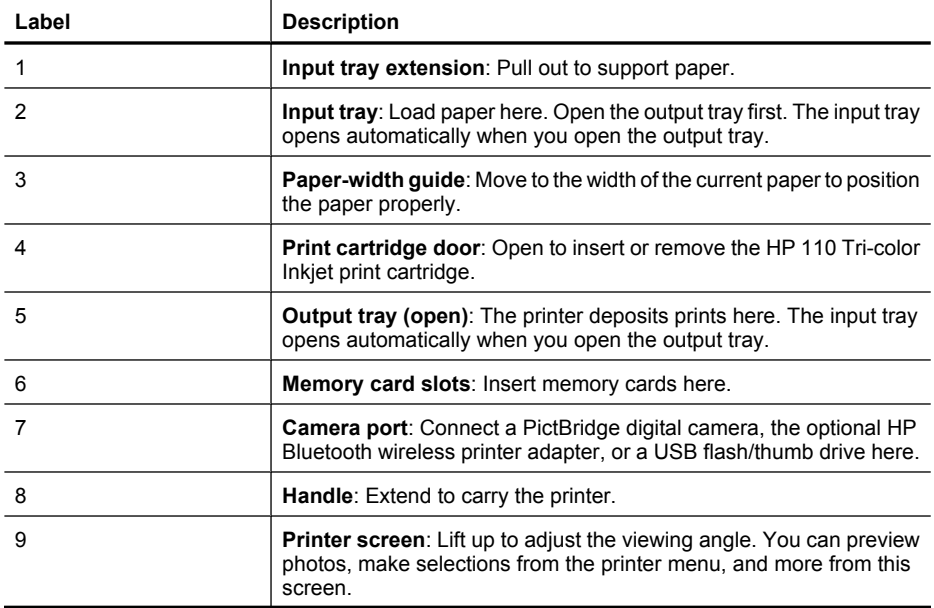

<span id="page-6-0"></span>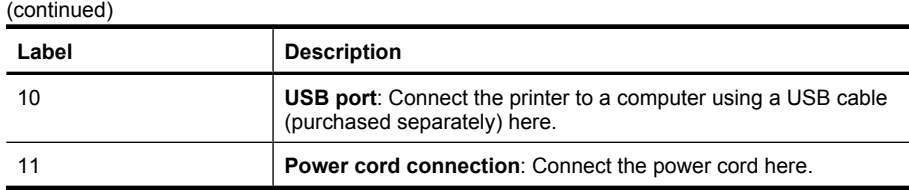

# **Control panel buttons and indicator lights**

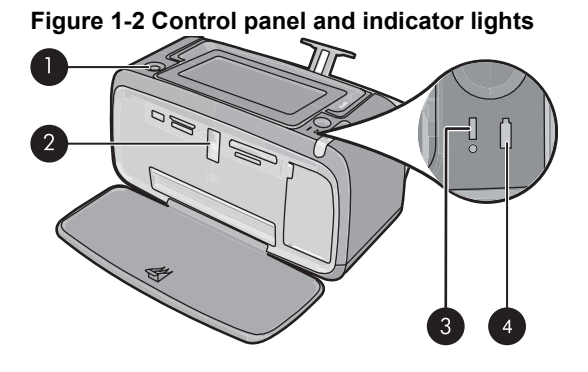

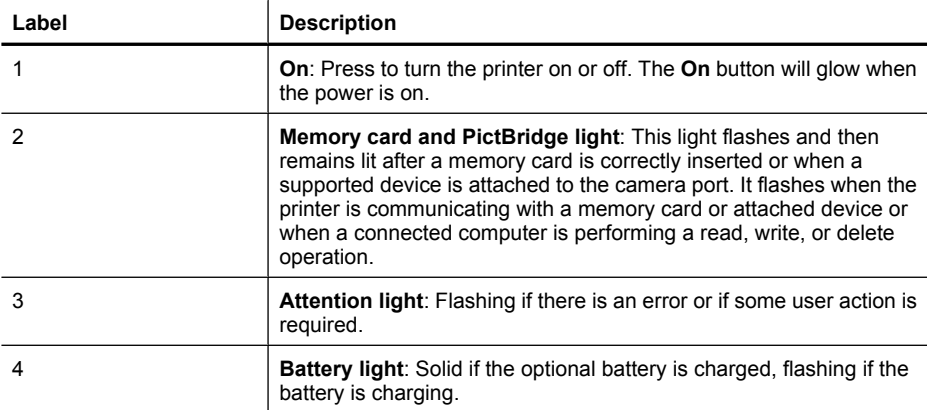

# **Use the touch screen**

Use your fingers on the touch screen for most operations, such as photo navigation, printing, making selections in the printer menus, or touching the onscreen buttons in the quick touch frame that borders the photo viewing area of the touch screen. For more information on the quick touch frame, see ["The quick touch frame" on page 4.](#page-7-0) The printer chirps once for each button press. You can change the volume of the sounds or turn them off in the **Preferences** menu. You can also use the stylus for these activities, but it is designed primarily for drawing and entering captions through the touch screen keyboard.

<span id="page-7-0"></span> $\triangle$  **CAUTION:** To prevent damage to the touch screen, never use any sharp objects or any device other than the stylus that comes with the printer or an approved replacement.

# **The quick touch frame**

The quick touch frame borders the photo viewing area of the touch screen, and provides quick access to the navigational buttons.

**NOTE:** The quick touch frame buttons are visible only when the printer is turned on and you have made a selection from the **Photosmart Express** menu. Also, only the buttons relevant to the current mode or task will be lit.

#### **Figure 1-3 Quick touch frame**

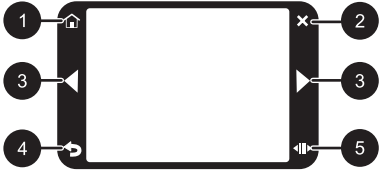

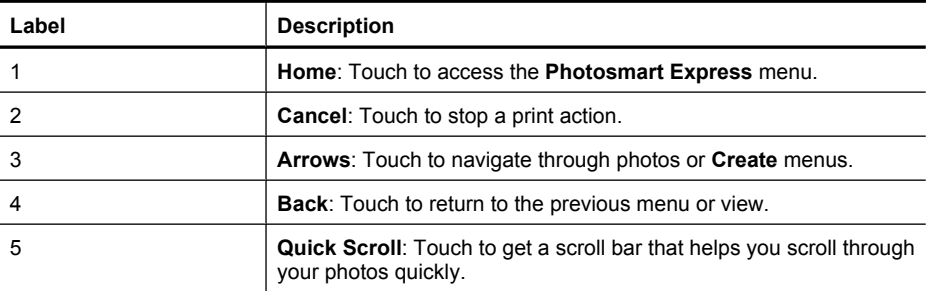

# **Photosmart Express Menu**

The following options are available in the **Photosmart Express** menu when you insert a memory card or touch the **Home** icon on the quick touch frame.

<span id="page-8-0"></span>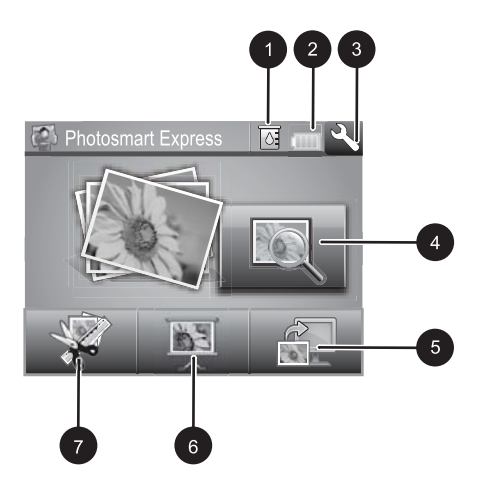

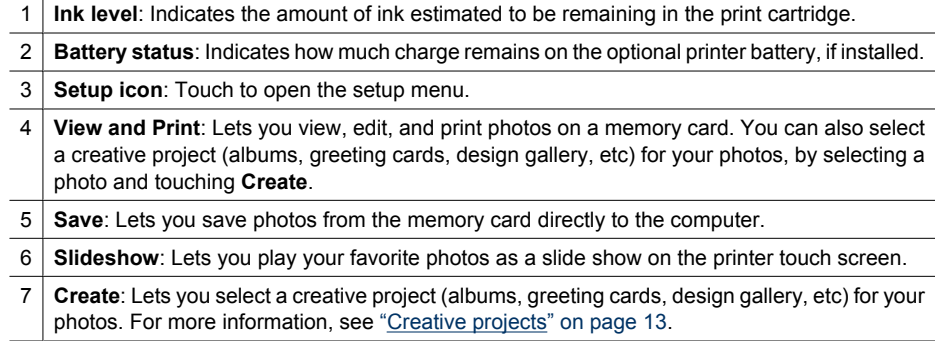

# **Setup Menu**

The Setup Menu contains many options for changing print settings, aligning print cartridges, and more.

This section contains the following topics:

• How to use the Setup Menu

### **How to use the Setup Menu**

This section describes how to use the Setup Menu.

#### **To use the setup menu**

**1.** Touch **Home** on the quick touch frame to return to the **Photosmart Express** menu, if necessary.

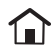

**2.** Touch the **Setup** icon on the **Photosmart Express** menu to open the Setup Menu, and then touch the scroll arrows to navigate through the menus.

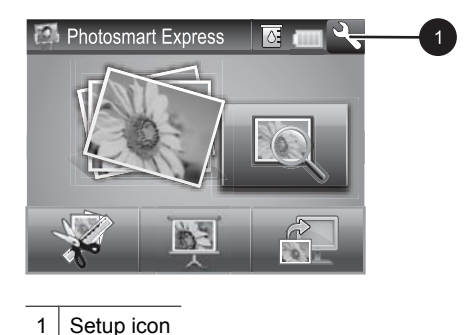

**3.** Touch a menu name to open the options under that menu. Options that are not accessible are dimmed. The current menu option is indicated by a check mark.

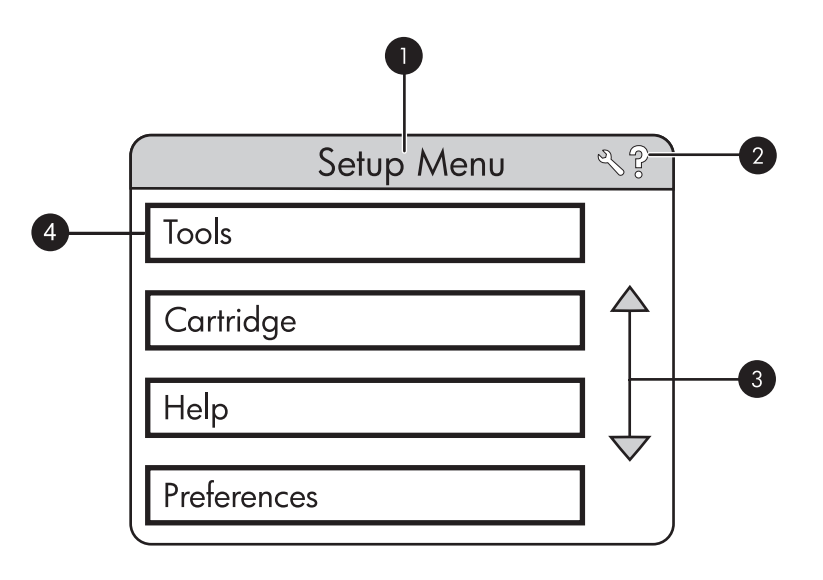

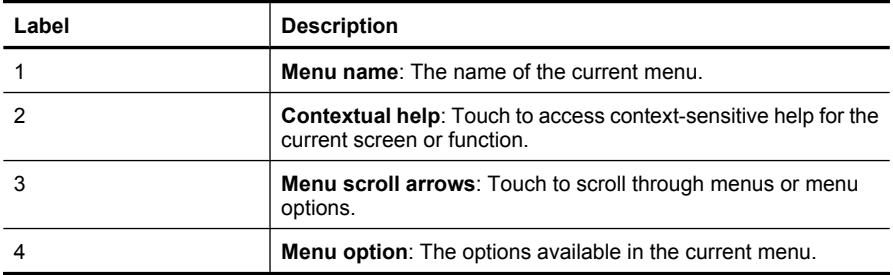

- **4.** Touch an option to open it or to perform the operation it indicates.
- **5.** To exit a menu, touch  $\blacktriangleright$ .

# <span id="page-10-0"></span>**2 Print basics**

This section describes the basics of printing photos. For information on inserting or replacing the print cartridge before you print, see the setup instructions that came in the box with the printer or ["Insert or replace the print cartridge" on page 17.](#page-20-0)

# **Load your paper**

Use HP Advanced Photo Paper. It is especially designed to work with the inks in your printer to create beautiful photos. Other photo papers will produce inferior results.

The printer is set, by default, to print the best quality photos on HP Advanced Photo Paper. If you print on a different type of paper, be sure to change the paper type setting in the printer menu or in the print dialog box.

For more information on this subject, download the comprehensive *User Guide* at: [www.hp.com/support](http://h20180.www2.hp.com/apps/Nav?h_pagetype=S-001&h_lang=en&h_cc=us&h_product=3256926&h_page=hpcom&h_client=s-h-m002-1).

For a list of available HP-designed inkjet paper, or to purchase supplies, go to:

- [www.hpshopping.com](http://www.hpshopping.com) (U.S.)
- [www.hpshopping.ca](http://www.hpshopping.ca) (Canada)
- [www.hp.com/eur/hpoptions](http://www.hp.com/eur/hpoptions) (Europe)
- [www.hp.com](http://www.hp.com) (All other countries/regions)

#### **To load paper**

**1.** Open the output tray. The input tray opens automatically.

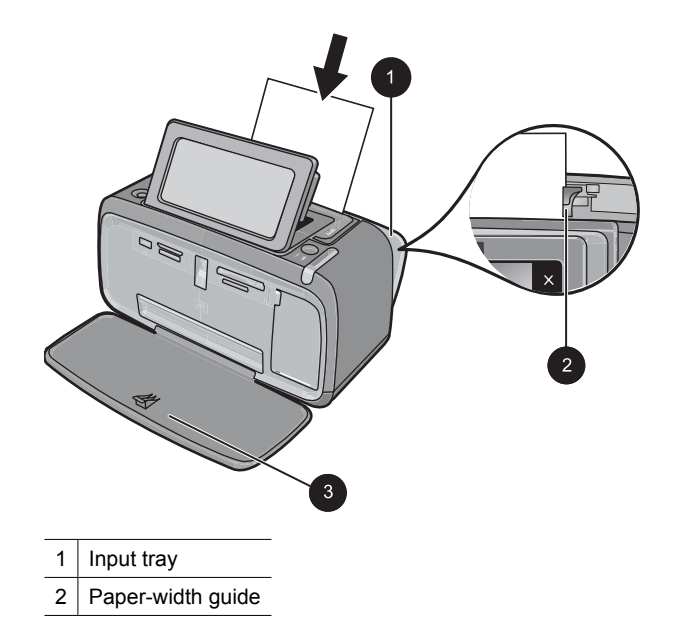

3 Output tray

- <span id="page-11-0"></span>**2.** Load up to 20 sheets of photo paper with the print side or glossy side facing the front of the printer. If you are using tabbed paper, load the paper so tab feeds in last. When loading, slide the paper to the left side of the input tray and push the paper down firmly until it stops.
- **3.** Adjust the paper-width guide to fit close to the edge of the paper without bending the paper.

# **Insert a memory card**

Insert a memory card into the appropriate slot with the label facing up and the metal contacts going in first. Refer to the figure to select the correct slot for your memory card.

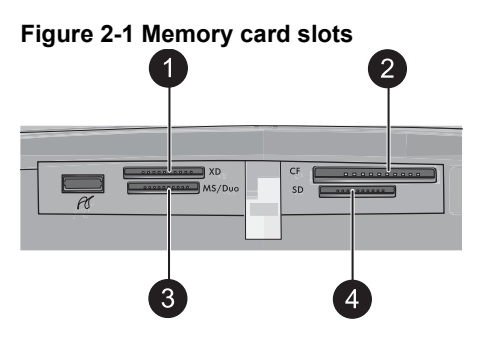

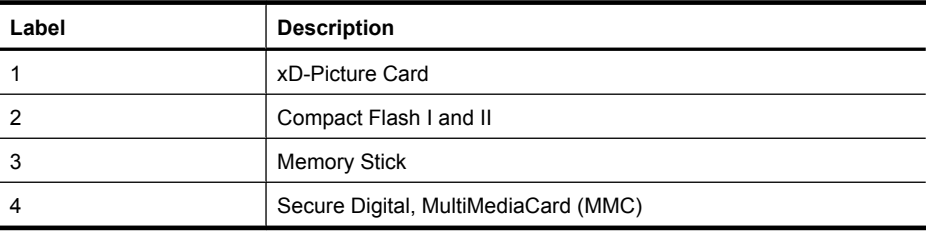

 $\triangle$  **CAUTION:** Do not pull out the memory card while the memory card light is flashing. A flashing light means the printer or computer is accessing the memory card. When the memory card light on the printer is solid, it is safe to pull the card out of the slot.

# **Print photos from a memory card**

This section describes several ways to print photos from a memory card, including one photo, multiple photos, multiple copies of the same photo, and so on.

**Important**: Your photos are instantly dry, and can be handled immediately after they are printed. However, HP recommends that you leave the printed surface of your photos exposed to the air for 3 minutes after printing to allow the colors to fully develop before you stack them with other photos or place them in albums.

### **One touch photo prints**

- **1.** Touch **Home** on the quick touch frame to return to the **Photosmart Express** menu, if necessary.
- **2.** Touch **View and Print** and navigate through the photos on the inserted memory card.
- **3.** Touch the photo you want to print to display it in 1-up view.
- **4.** Touch **Print**.

**NOTE:** If the print preview mode is set to **On**, you will get a preview image on the screen. Touch **Print** again to start printing.

**5.** To add another photo to the print queue, touch **Add more photos**, select the next photo you wish to print, and touch **Print** again. You do not have to wait for the first photo to finish printing.

You can continue to browse through and print photos in 1-up view, or you can touch **and browse through your photos in thumbnail view.** 

#### **To select photos, add copies, and print multiple photos**

- **1.** Touch **Home** on the quick touch frame to return to the **Photosmart Express** menu, if necessary.
- **2.** Touch **View and Print** and navigate through the photos on the inserted memory card.
- **3.** Touch a photo you want to print to view it in 1-up view, and then touch the photo again to select the photo. A checkmark icon appears on selected photos.
- **4.** If you want several copies of the same photo, touch the up and down arrows on the copies icon and set the number of copies to be printed.

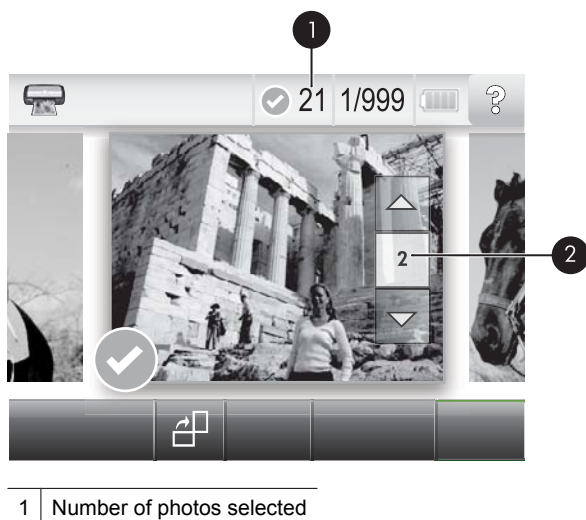

- 2 Copies icon
- **5.** Touch the arrow keys to browse through photos and select other photos you want to print. To return to the thumbnail view, touch  $\sum$ .
- **6.** When you finish selecting photos, touch **Print** to print all the selected photos.

### <span id="page-13-0"></span>**To deselect photos**

### **To deselect one photo**

- **a**. Touch the photo to view it in 1-up view, if necessary.
- **b**. Touch the photo again to deselect it. The checkmark icon is deleted.

### **To deselect all photos**

▲ In thumbnail view, touch **Select All** and then **Deselect All**. The checkmark icon is deleted from all photos.

### **To print all photos**

- **NOTE:** Make sure no photo is selected. If you have some photos already selected, touch **Select All**, and then **Deselect All** when viewing photos in thumbnail view.
- **1.** Touch **Home** on the quick touch frame to return to the **Photosmart Express** menu, if necessary.
- **2.** Touch **View and Print** and navigate through the photos on the inserted memory card.
- **3.** Touch **Print**.
- **4.** Touch **Yes** to print all photos on the inserted memory card.

# **Enhance or edit your photos**

You can enhance or edit your photos in various ways, as explained in the following:

- Use Photo Fix
- [Remove red-eye from your photos](#page-14-0)

## **Use Photo Fix**

Photo Fix automatically enhances your photos using HP Real Life Technologies that:

- Sharpen photos.
- Improve the dark areas of a photo without affecting the light areas of a photo.
- Improve the overall brightness, color, and contrast of photos.
- Auto-align photos. Many digital cameras record images at a size that does not fit standard photo paper sizes, such as  $10 \times 15$  cm  $(4 \times 6$  inches). If necessary, printers crop or trim an image to fit the paper size. The auto-align feature senses the position of subjects' heads and attempts to avoid trimming those from the photo.

**Photo Fix** is on by default, unless the **Print quality** setting is set to **Fast Normal**. While in **Fast Normal** mode, you can turn **Photo Fix** on using the **Preferences** menu. If you want to print a photo without using the **Photo Fix** improvements, make sure **Photo Fix** is turned off in the **Preferences** menu.

### **To turn off Photo Fix**

- **1.** Touch the **Setup** icon to display the Setup menu. For more information, see ["Setup](#page-8-0) [Menu" on page 5](#page-8-0).
- **2.** Touch the onscreen arrows to navigate to the **Preferences** menu item.
- **3.** Touch **Preferences**, and then touch **Photo Fix**.
- **4.** Touch **Off**.

Photo Fix remains off until you turn it on again. Photo Fix is always on for Bluetooth or PictBridge printing.

#### <span id="page-14-0"></span>**Remove red-eye from your photos**

The printer provides a way to reduce red-eye that can occur in photos taken with a flash.

#### **To remove red-eye**

- **1.** Touch the **Setup** icon to view the Setup menu.
- **2.** Touch **Preferences**.
- **3.** Touch **Red Eye Removal**.
- **4.** Touch **On** to remove red eye from all photos. Touch **Off** to undo red eye removal from all photos.

## **Print from a computer**

Printing from a computer gives you more options for printing your images. Before printing from your computer, you must install the HP Photosmart software and connect the USB cable from the printer (using the USB port on the back) to your computer.

**NOTE:** The USB 2.0 cable required for printing from a computer might not be included in the box with the printer, so you might need to purchase it separately.

#### **Software installation**

The printer includes HP quick connect software, which installs when you connect the printer to your computer. In less than two minutes, you'll be ready to print from your computer!

**NOTE:** Windows XP or Vista or Mac OS X v10.4 or v10.5.

For Windows 64-bit systems: Please download the software from the HP support website at [www.hp.com/support.](http://h20180.www2.hp.com/apps/Nav?h_pagetype=S-001&h_lang=en&h_cc=us&h_product=3256926&h_page=hpcom&h_client=s-h-m002-1)

#### **To install the software**

- **1.** Make sure the printer is on, and then connect the printer to your computer with a USB cable.
- **2.** Follow the steps for your operating system.

#### **Windows users**

▲ The installation starts automatically. If the installation screen does not appear, open **My Computer** on your desktop and double-click the HP\_A630\_Series icon to launch the installation.

#### **Mac users**

- **a**. Double-click the HP A630 CD icon on the desktop.
- **b**. Double-click the installer icon in the CD folder.
- **3.** Follow the prompts on your computer.

When connected to a computer, the printer is controlled by the printer software you installed on the computer. Use this software, also known as the printer driver, to change the print settings and to begin print jobs.

**NOTE:** The Printer Properties dialog box is also referred to as the Printing Preferences dialog box.

#### **To access print settings**

- **1.** Open the file that you want to print.
- **2.** Follow the steps for your operating system.

#### **Windows users**

- **a**. Select **File**, and then select **Print**.
- **b**. Make sure the HP Photosmart A630 series is the selected printer.
- **c**. Click **Properties** or **Preferences**.
	- **NOTE:** The path to the Printer Properties dialog box can vary depending on the software program you are using.

#### **Mac users**

- **a**. Choose **File**, and then choose **Print**.
- **b**. Make sure the HP Photosmart A630 series is the selected printer.

# <span id="page-16-0"></span>**3 Creative projects**

# **Get creative**

The printer provides several creative options you can apply to photos, including captions, frames, special effects, and more. You can then print a modified photo. Creative actions are not saved with the original photo, so your original file remains untouched.

### **Table 3-1 Creative options**

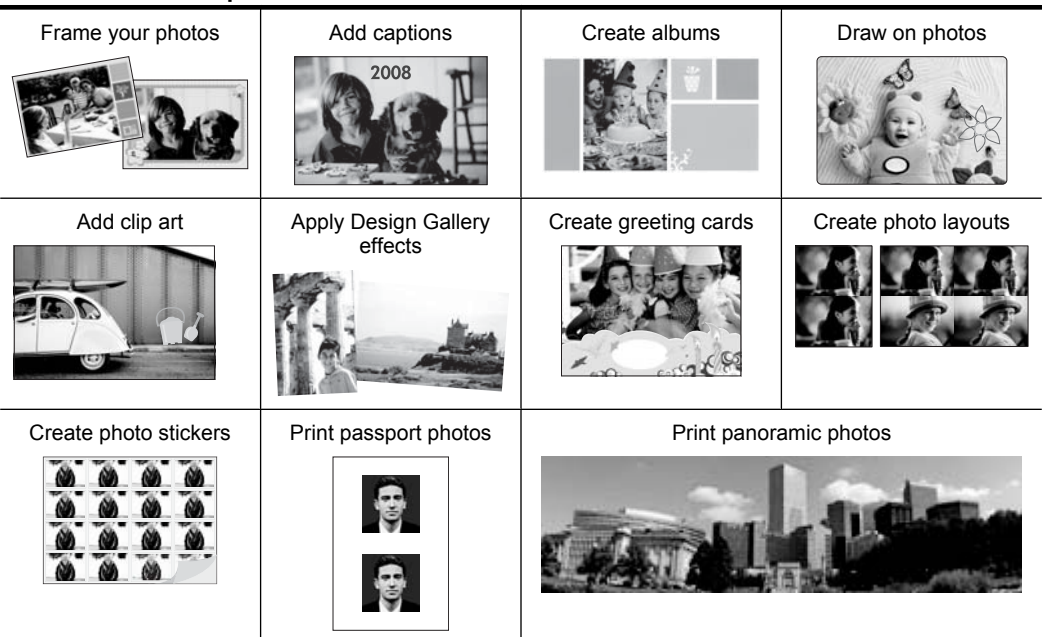

Get creative options can be accessed in two different ways.

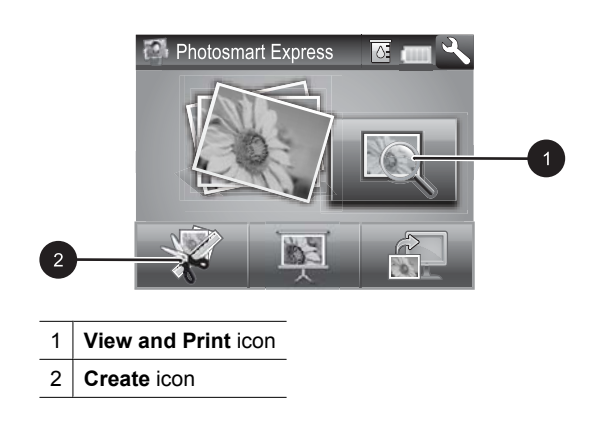

- **View and Print icon**: Touch this icon, select a photo, and then touch **Create** to:
	- Apply multiple creative features to a single photo
	- Print multiple copies of a creative project
	- Save a creative project to your memory card

Use this path to create more elaborate projects and save them for future printing!

- **Create icon**: Touch this icon on the **Photosmart Express** menu to:
	- Apply a single creative feature to a photo
	- Print one copy of a creative project

Use this path for simple creative projects you want to create and print quickly!

### **To apply creative options to a photo**

- **1.** Touch **Home** on the quick touch frame to return to the **Photosmart Express** menu, if necessary.
- **2.** Touch **View and Print** or **Create** on the **Photosmart Express** menu.
- **3.** If you selected **View and Print**, navigate to the photo you wish to edit, and then touch **Create** when viewing the photo in 1-up view.
- **4.** Select the creative option you wish to use.
- **5.** Use the onscreen options to apply the creative option and print the photo.

See the online user guide for detailed information on how to add these creative effects to your photos.

# <span id="page-18-0"></span>**4 Troubleshooting and support**

The HP Photosmart A630 series printer is designed to be reliable and easy to use. This section answers frequently asked questions about using the printer and printing without a computer.

**NOTE:** Before contacting HP support, read this section for troubleshooting tips or go to the online support services at [www.hp.com/support.](http://h20180.www2.hp.com/apps/Nav?h_pagetype=S-001&h_lang=en&h_cc=us&h_product=3256926&h_page=hpcom&h_client=s-h-m002-1)

## **Printing and hardware issues**

#### **The Attention light is flashing.**

**Cause:** A printer error has occurred. Try the following solutions.

#### **Solution:**

- Check the printer screen for instructions. If you have a digital camera connected to the printer, check the camera screen for instructions. If the printer is connected to a computer, check the computer monitor for instructions.
- Turn off the printer.
- If the light continues to flash, go to [www.hp.com/support](http://h20180.www2.hp.com/apps/Nav?h_pagetype=S-001&h_lang=en&h_cc=us&h_product=3256926&h_page=hpcom&h_client=s-h-m002-1) or contact HP support.

#### **The printer is plugged in, but it will not turn on.**

#### **Solution:**

- The printer may be plugged into a power strip that is turned off. Turn on the power strip, and then turn on the printer.
- The printer may be plugged into an incompatible power source. If you are traveling abroad, make certain the power source in the country/region you are visiting complies with the power requirements and power cord of the printer.
- Check that the power adapter is functioning properly. To check the power adapter:
	- Make sure the power adapter is connected to your printer and a compatible power source.
	- Press and hold down the **Power** button on the printer. If the **Power** button lights up, then the power cord is working properly. If it fails to light, go to [www.hp.com/support](http://h20180.www2.hp.com/apps/Nav?h_pagetype=S-001&h_lang=en&h_cc=us&h_product=3256926&h_page=hpcom&h_client=s-h-m002-1) or contact HP support.

### **The paper does not feed into the printer correctly, or the image printed offcenter.**

#### **Solution:**

- The paper may not be loaded correctly. Reload the paper, making sure that the paper is correctly oriented in the input tray and that the paper-width guide fits close to the edge of the paper. For paper-loading instructions, see ["Load your](#page-10-0) [paper" on page 7.](#page-10-0)
- The print cartridge may need to be aligned. Touch the Setup icon on the **Photosmart Express** menu to display the **Setup** menu, and select **Cartridge** > **Align Cartridge**.
- The printer may need attention. Read the printer screen for instructions.
- The power may be off or there may be a loose connection. Make sure that the power is on and the power cord is securely connected.
- The paper may have jammed while printing. See the following section for instructions on clearing a paper jam.

### **The paper jammed while printing.**

**Solution:** Try the following steps to clear the paper jam:

- **1.** Turn off the printer, and then unplug it from the power source.
- **2.** Pull out any paper that is jammed in the printer.
- **3.** Remove any wrinkled or torn paper from the input tray or output tray. Load new paper in the input tray.
- **4.** Plug the printer back in, and turn it on. Try printing your document again.

### **Print quality is poor.**

#### **Solution:**

- The print cartridge may be running low on ink. Check the ink-level icon on the printer screen, and replace the cartridge if necessary. For more information, see ["Insert or replace the print cartridge" on page 17.](#page-20-0)
	- **NOTE:** Ink level warnings and indicators provide estimates for planning purposes only. When you receive a low-ink warning message, consider having a replacement cartridge available to avoid possible printing delays. You do not need to replace the print cartridges until print quality becomes unacceptable.
- The print cartridge may need to be cleaned or aligned. These tasks can be performed from the Printer menu. For more information on using the Printer menu, see ["Setup Menu" on page 5](#page-8-0).
- Reduce the size of the image and try printing again. For better results in the future, set the digital camera to a higher photo resolution.
- Make sure you are using the right type of photo paper for the project. For more information, see ["Load your paper" on page 7.](#page-10-0)
- <span id="page-20-0"></span>Make sure the print quality setting is optimum for the paper type you are using. For best results, use the **Normal** print quality setting with HP Advanced Photo paper. If you are using other types of photo or plain paper, use the **Best** setting. For more information on this subject, download the comprehensive *User Guide* at [www.hp.com/support](http://h20180.www2.hp.com/apps/Nav?h_pagetype=S-001&h_lang=en&h_cc=us&h_product=3256926&h_page=hpcom&h_client=s-h-m002-1).
- Your photos are instantly dry, and can be handled immediately after they are printed. However, HP recommends that you leave the printed surface of your photos exposed to the air for 3 minutes after printing, to allow the colors to fully develop before you stack them with other photos or place them in albums.

# **Insert or replace the print cartridge**

Use the HP 110 Tri-color Inkjet print cartridge to print black-and-white and color photos.

HP Vivera Inks deliver true-to-life photo quality and exceptional fade resistance, resulting in vivid colors that last. HP Vivera Inks are specially formulated and scientifically tested for quality, purity, and fade resistance.

 $\triangle$  **CAUTION:** Check that you are using the correct print cartridges. Also, note that HP does not recommend modifying or refilling HP cartridges. Damage that results from modifying or refilling HP cartridges is not covered by the HP warranty.

### **To insert or replace a print cartridge**

- **1.** Make sure the power is on and you have removed the cardboard from inside the printer.
- **2.** Open the print cartridge door of the printer.
- **3.** Remove the bright pink tape from the cartridge.

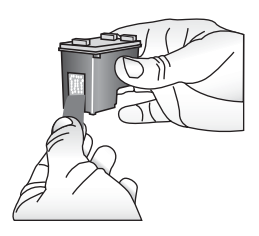

**NOTE:** Do not touch the copper-colored contacts on the print cartridge.

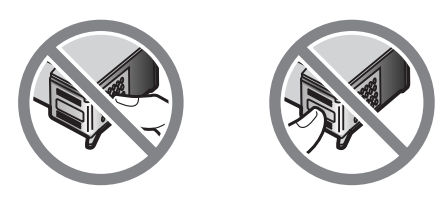

- <span id="page-21-0"></span>**4.** If you are replacing a cartridge, push down and pull outward on the cartridge in the cradle to remove it.
- **5.** Hold the replacement cartridge with the label on top. Slide the cartridge at a slight upward angle into the cradle so the copper-colored contacts go in first. Push the cartridge until it snaps into place.

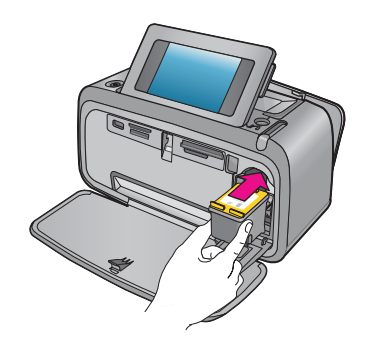

- **6.** Close the print cartridge door.
- **7.** Follow the onscreen instructions.
	- **NOTE:** Recycle the old cartridge. The HP Inkjet Supplies Recycling Program is available in many countries/regions and lets you recycle used print cartridges free of charge. For more information, go to [www.hp.com/hpinfo/globalcitizenship/](http://www.hp.com/hpinfo/globalcitizenship/environment/recycle/inkjet.html) [environment/recycle/inkjet.html](http://www.hp.com/hpinfo/globalcitizenship/environment/recycle/inkjet.html).

# **Find more information**

Your new HP Photosmart A630 series printer comes with the following documentation:

- **Setup instructions**: The setup instructions explain how to set up the printer, install the HP Photosmart software, and print a photo. Read this document first. This document may be called Quick Start or Start Here, depending on your country/region, language, or printer model.
- **Basics Guide:** This is the book you are reading.
- **User Guide**: The User Guide is available for download and provides comprehensive information about using the product with or without a computer. Download at: [www.hp.com/support](http://h20180.www2.hp.com/apps/Nav?h_pagetype=S-001&h_lang=en&h_cc=us&h_product=3256926&h_page=hpcom&h_client=s-h-m002-1).
- **Help from your device**: Help is available from your device and contains additional information on select topics.

#### **To access Help on the printer**

- **1.** Touch the **Setup** icon to display the Setup menu. For more information, see ["Setup](#page-8-0) [Menu" on page 5](#page-8-0).
- **2.** Touch **Help**, and then touch the desired Help topic.

#### <span id="page-22-0"></span>**To access the electronic help**

- **1.** Double-click the HP Photosmart A630 series icon (placed on your desktop after you installed the software).
- **2.** Double-click **Photosmart Help**.

## **HP support**

#### **If you still have a problem, follow these steps:**

- **1.** Check the documentation that came with the HP Photosmart.
- **2.** Visit the HP online support Web site at [www.hp.com/support.](http://h20180.www2.hp.com/apps/Nav?h_pagetype=S-001&h_lang=en&h_cc=us&h_product=3256926&h_page=hpcom&h_client=s-h-m002-1) HP online support is available to all HP customers. It is the fastest source for up-to-date device information and expert assistance and includes the following features:
	- Fast access to qualified online support specialists
	- Valuable HP Photosmart and troubleshooting information for common problems
	- Proactive device updates, support alerts, and HP newsgrams that are available when you register the HP Photosmart
- **3. For Europe only**: Contact your local point of purchase. If the printer has a hardware failure, you will be asked to bring the printer to where you purchased it. Service is free during the printer limited warranty period. After the warranty period, you will be quoted a service charge.
- **4.** Call HP support. Support options and availability vary by device, country/region, and language.
	- **NOTE:** For a list of support phone numbers, see the phone number list on the inside of the back cover.

# **Regulatory notices**

The HP Photosmart meets product requirements from regulatory agencies in your country/region. For a complete listing of regulatory notices, download the comprehensive *User Guide* at: [www.hp.com/support.](http://h20180.www2.hp.com/apps/Nav?h_pagetype=S-001&h_lang=en&h_cc=us&h_product=3256926&h_page=hpcom&h_client=s-h-m002-1)

#### **Regulatory model identification number**

For regulatory identification purposes, your product is assigned a Regulatory Model Number. The Regulatory Model Number for your product is SDGOA-0811. This regulatory number should not be confused with the marketing name (HP Photosmart A630 series, etc.) or product numbers (Q8637A, Q8638A, etc.).

#### **Environmental statements**

For Environmental Stewardship information, download the comprehensive *User Guide* at [www.hp.com/support](http://h20180.www2.hp.com/apps/Nav?h_pagetype=S-001&h_lang=en&h_cc=us&h_product=3256926&h_page=hpcom&h_client=s-h-m002-1).

#### **Chemical Substances**

HP is committed to providing our customers with information about the chemical substances in our products as needed to comply with legal requirements such as REACH **English**

**Français**

**Deutsch**

**Italiano**

**Español**

**Dansk**

**Nederlands**

**Eesti**

**Suomi**

**Ελληνικά**

*(Regulation EC No 1907/2006 of the European Parliament and the Council)*. A chemical information report for this product can be found at:<http://www.hp.com/go/reach>.

### <span id="page-23-0"></span>**Disposal of Waste Equipment by Users in Private Households in the European Union**

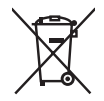

#### **Disposal of Waste Equipment by Users in Private Households in the European Union**

This symbol on the product or on its packaging indicates that this product must not be disposed of with your other household waste. Instead, it<br>is your responsibility to dispose of your waste equipment by handing it over t and electronic equipment. The separate collection and recycling ot your waste equipment at the time ot disposal will help to conserve natural<br>resources and ensure that it is recycled in a manner that protects human health drop off your waste equipment for recycling, please contact your local city office, your household waste disposal service or the shop wh purchased the product.

#### **Évacuation des équipements usagés par les utilisateurs dans les foyers privés au sein de l'Union européenne**

La présence de ce symbole sur le produit ou sur son emballage indique que vous ne pouvez pas vous débarrasser de ce produit de la même<br>façon que vos déchets courants. Au contraire, vous êtes responsable de l'évacuation de de les remettre à un point de collecte agréé pour le recyclage des équipements électriques et électroniques usagés. Le tri, l'évacuation et le<br>recyclage séparés de vos équipements usagés permettent de préserver les ressour

**Entsorgung von Elektrogeräten durch Benutzer in privaten Haushalten in der EU<br>Dieses Symbol auf dem Produkt oder dessen Verpackung gibt an, dass das Produkt nicht zusammen mit dem Restmüll entsorgt werden darf.<br>Es obliegt** Elektrogeräten aller Art abzugeben (z.B. ein Wertstofthof). Die separate Sammlung und das Recyceln Ihrer alten Elektrogeräte zum Zeitpunkt<br>ihrer Entsorgung trägt zum Schutz der Umwelt bei und gewähnteisty, dass sie auf ein können, erhalten Sie bei den örtlichen Behörden, Wertstoffhöfen oder dort, wo Sie das Gerät erworben haben.

**Smaltimento di apparecchiature da rottamare da parte di privati nell'Unione Europea**<br>Questo simbolo che appare sul prodotto o sulla confezione indica che il prodotto non deve essere smallito assieme agli altri rifiuti dom residenza, il servizio di smaltimento dei rifiuti locale o il negozio presso il quale è stato acquistato il prodotto.

#### **Eliminación de residuos de aparatos eléctricos y electrónicos por parte de usuarios domésticos en la Unión Europea**

Este símbolo en el producto o en el embalaje indica que no se puede desechar el producto junto con los residuos domésticos. Por el<br>contrario, si debe eliminar este tipo de residuo, es responsabilidad del usuario entregarlo de aparatos electrónicos y eléctricos. El reciclaje y la recogida por separado de estos residuos en el momento de la eliminación ayudará a<br>preservar recursos naturales y a garantizar que el reciclaje proteja la salud y el de gestión de residuos domésticos o con la tienda donde adquirió el producto.

#### **Likvidace vysloužilého zařízení uživateli v domácnosti v zemích EU**

Tato značka na produktu nebo na jeho obalu označuje, že tento produkt nesmí být likvidován prostým vyhozením do běžného domovního<br>odpadu. Odpovídáte za to, že vysloužilé zařízení bude předáno k likvidaci do stanovených sbě elektrických a elektronických zařízení. Likvidace vysloužilého zařízení samostatným sběrem a recyklací napomáhá zachování přírodních<br>zdrojů a zajišťuje, že recyklace proběhne způsobem chránícím lidské zdraví a životní pros odpadu nebo v obchodě, kde jste produkt zakoupili. **Česky**

**Bortskaffelse af affaldsudstyr for brugere i private husholdninger i EU**<br>Delte symbol på produktet eller på dets emballage indikerer, at produktet ikke må bortskaffes sammen med andet husholdningsaffald. I<br>Delte symbol på hvor du købte produktet.

**Afvoer van afgedankte apparatuur door gebruikers in particuliere huishoudens in de Europese Unie**<br>Dit symbool op het product of de verpakking geeft aan dat dit product niet mag worden afgewoerd met huishoudelijk afval. He elektrische en elektronische apparatuur. De gescheiden inzameling en verwerking van uw afgedankte apparatuur draagt bij tot het sparen<br>van natuurlijke bronnen en tot het hergebruik van materiaal op een wijze die de volksge woonplaats, de reinigingsdienst of de winkel waar u het product hebt aangeschaft.

#### **Eramajapidamistes kasutuselt kõrvaldatavate seadmete käitlemine Euroopa Liidus**

Kui tootel või toote pakendil on see sümbol, ei tohi seda toodet visata olmejäätmete hulka. Teie kohus on viia tarbetuks muutunud seade<br>selleks ettenähtud elektri- ja elektroonikaseadmete utiliseerimiskohta. Utiliseeritava loodusvarasid ning tagada, et käitlemine toimub inimeste tervisele ja keskkonnale ohutult. Lisateavet selle kohta, kuhu saate utiliseeritava<br>seadme käitlemiseks viia, saate küsida kohalikust omavalitsusest, olmejäätmete ut

**Hävitettävien laitteiden käsittely kotitalouksissa Euroopan unionin alueella**<br>Tämä tuotteessa tai sen pakkauksessa oleva merkintä osoittaa, että tuotetta ei saa hävittää talousjätteiden mukana. Käyttäjän velvollisuus on huolehtia siitä, että hävitettävä laite toimitetaan sähkö- ja elektroniikkalaiteromun keräyspisteeseen. Hävitettävien laitteiden erillinen keräys ja<br>kierrätys säästää luonnonvaroja. Näin toimimalla varmistetaan myös, että

#### **Απόρριψη άχρηστων συσκευών στην Ευρωπαϊκή Ένωση**

Το παρόν σύμβολο στον εξοπλισμό ή στη συσκευασία του υποδεικνύει ότι το προϊόν αυτό δεν πρέπει να πεταχτεί μα(i με άλλα οικιακά<br>απορρίμματα. Αντίθετα, ευθύνη σας είναι να απορρίψετε τις άχρηστες συσκευές σε μια καθορισμέν στη διατήρηση των φυσικών πόρων και στη διασφάλιση ότι θα ανακυκλωθούν με τέτοιον τρόπο, ώστε να προστατεύεται η υγεία των ανθρώπων<br>και το περιβάλλον. Για περισσότερες πληροφορίες σχετικά με το πού μπορείτε να απορρίψετε επικοινωνήστε με τις κατά τόπους αρμόδιες αρχές ή με το κατάστημα από το οποίο αγοράσατε το προϊόν.

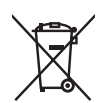

<span id="page-24-0"></span>**A hulladékanyagok kezelése a magánháztartásokban az Európai Unióban**<br>Ez a szimbólum, amely a teméken vagy anank csomagolásán van feltünteko, azt jelzi, hogy a temék nem kezelhető együtt az egyéb<br>háztartási hulladékkal. Az újrahasznosításra a hulladékanyagokat, forduljon a helyi önkormányzathoz, a háztartási hulladék begyűjtésével foglalkozó vállalathoz vagy a termék forgalmazójához.

#### **Lietotāju atbrīvošanās no nederīgām ierīcēm Eiropas Savienības privātajās mājsaimniecībās**

Sis simbols uz ierīces vai tās iepakojuma norāda, ka šo ierīci nedrīkst izmest kopā ar pārējiem mājsaimniecības atkritumiem. Jūs esat<br>atbildīgs par atbrīvošanos no nederīgās ierīces, to nododot norādītajā savākšanas vietā, tādu otrreizējo pārstrādi, kas sargā cilvēku veselību un apkārtējo vidi. Lai iegūtu papildu informāciju par to, kur otrreizējai pārstrādei var nogādāt nederīgo ierīci, lūdzu, sazinieties ar vietējo pašvaldību, mājsaimniecības atkritumu savākšanas dienestu vai veikalu, kurā iegādājāties šo ierīci.

#### **Europos Sąjungos vartotojų ir privačių namų ūkių atliekamos įrangos išmetimas**

Šis simbolis ant produkto arba jo pakvotės nurodo, kad produktas negali būti išmestas kartu su kitomis namų ūkio<br>išmesti savo atliekamą įrangą atiduodami ją į atliekamos elektronikos ir elektros įrangos perdirbimo punktus.

**Utylizacja zużytego sprzętu przez użytkowników domowych w Unii Europejskiej**<br>Symbol len unieszczony na produkcie lub opakowaniu oznacza, że lego produku nie należy wyrzucać razem z innymi odpadami<br>domowymi. Użytkownik jes odpowiednich władz lokalnych, w przedsiębiorstwie zajmującym się usuwaniem odpadów lub w miejscu zakupu produktu.

#### **Descarte de equipamentos por usuários em residências da União Européia**

Este símbolo no produto ou na embalagem indica que o produto não pode ser descartado junto com o lixo doméstico. No entanto, é sua<br>responsabilidade levar os equipamentos a serem descartados a um ponto de coleta designado p eletro-eletrônicos. A coleta separada e a reciclagem dos equipamentos no momento do descarte ajudam na conservação dos recursos<br>naturais e garantem que os equipamentos serão reciclados de forma a proteger a saúde das pesso informações sobre onde descartar equipamentos para reciclagem, entre em contato com o escritório local de sua cidade, o serviço de limpeza pública de seu bairro ou a loja em que adquiriu o produto.

#### **Postup používateľov v krajinách Európskej únie pri vyhadzovaní zariadenia v domácom používaní do odpadu**

Tento symbol na produkte alebo na jeho obale znamená, že nesmie by vyhodený s iným komunálnym odpadom. Namiesto toho máte<br>povinnos odovzda toto zariadenie na zbernom mieste, kde sa zabezpečuje recyklácia elektrických a ele zber a recyklácia zariadenia určeného na odpad pomôže chráni prírodné zdroje a zabezpečí taký spôsob recyklácie, ktorý bude chráni<br>ľudské zdravie a životné prostredie. Ďalšie informácie o separovanom zbere a recyklácii zís

#### **Ravnanje z odpadno opremo v gospodinjstvih znotraj Evropske unije**

Ta znak na izdelku ali embalaži izdelka pomeni, da izdelka ne smete odlagati skupaj z drugimi gospodinjskimi odpadno opremo<br>ste dolžni oddati na določenem zbirnem mestu za recikliranje odpadne električne in elektronske opr

**Kassering av förbrukningsmaterial, för hem- och privatanvändare i EU**<br>Produkter eller produktförpackningar med <sub>o</sub>t her har symbolen tår inte kasseras med vanligt hushållsavfall. I stället har du ansvar för att<br>produkten kasserade produkter för återvinning.

**Изхвърляне на оборудване за отпадъци от потребители в частни домакинства в Европейския съюз**<br>Този символ върху продукта или опаковката му показва, че продуктя не тряба да се изхвърля заедно с домакинские отпадъци. Вие<br>им или механично оборудване за отпадъци. Отделното събиране и рециклиране на оборудването за отпадъци при изхвърлянето му помага за запазването на природни ресурси и гарантира рециклиране, извършено така, че да не застрашава човешкото здраве и<br>околната среда. За повече информация къде можете да оставите оборудването за отпадъци за рециклиран офис в града ви, фирмата за събиране на отпадъци или с магазина, от който сте закупили продукта

#### **Înlăturarea echipamentelor uzate de către utilizatorii casnici din Uniunea Europeană**

Acest simbol de pe produs sau de pe ambalajul produsului indică faptul că acest produs nu trebuie aruncat alături de celelalte deșeuri<br>casnice. În loc să procedați astfel, aveți responsabilitatea să vă debarasați de echipa desemnat pentru reciclarea deseurilor electrice și a echipamentelor electronice. Colectarea și reciclarea separată a echipamentului uzat<br>atunci când doriți să îl aruncați ajută la conservarea resurelor naturale și asigură legătura cu primăria locală, cu serviciul de salubritate sau cu vânzătorul de la care aţi achiziţionat produsul.

## **Printer specifications**

**Magyar**

**Slovenčina**

**Română Latviski Lietuviškai Polski Português**

**Slovenščina**

**Svenska**

**Български**

For more information on this subject, download the comprehensive *User Guide* at: [www.hp.com/support](http://h20180.www2.hp.com/apps/Nav?h_pagetype=S-001&h_lang=en&h_cc=us&h_product=3256926&h_page=hpcom&h_client=s-h-m002-1).

#### **Operating System**

Microsoft® Windows XP Home, XP Professional, x64 Edition, or Vista

Mac® OS X 10.4x or higher

**Environmental Specifications**

#### (continued)

**Maximum during operation**: 5-40° C (41-104° F), 5-90% RH **Recommended during operation**: 15-35° C (59-95° F), 20-80% RH

#### **Power Consumption** (average)

Printing: 11.5 W Sleep: 3.8 W Standby/off: 0.43 W

#### **Power Supply Model Number**

HP Part # 0957-2121 (North America), 120 Vac (±10%) 60 Hz (±3 Hz) HP Part # 0957-2120 (Rest of world), 100-240 Vac (±10%) 50/60 Hz (±3 Hz)

#### **Media Sizes**

Photo paper 10 x 15 cm (4 x 6 inches), 13 x 18 cm (5 x 7 inches) Photo paper with tab 10 x 15 cm with 1.25 cm tab (4 x 6 inches with 0.5 inch tab) Index cards  $10 \times 15$  cm  $(4 \times 6)$  inches) A6 cards 105 x 148 mm (4.1 x 5.8 inches) L-size cards  $90 \times 127$  mm (3.5  $\times$  5 inches) L-size cards with tab 90 x 127 mm with 12.5 mm tab  $(3.5 \times 5)$  inches with 0.5 inch tab) Panorama photo paper 10 x 30 cm (4 x 12 inches) Hagaki Supported only when printing from a computer: 101 x 203 mm (4 x 8 inches).

#### **Paper Tray**

Supports paper sizes up to 13 x 18 cm (5 x 7 inches)

#### **Paper Tray Capacity**

20 sheets of photo paper, maximum thickness 292 µm (11.5 mil) per sheet

10 sheets of 10 x 30 cm (4 x 12 inches) photo paper for panoramic printing

## <span id="page-26-0"></span>**HP Warranty**

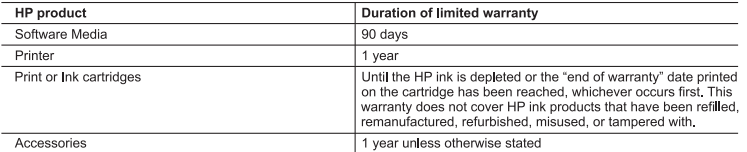

A. Extent of limited warranty

- 1. Hewlett-Packard (HP) warrants to the end-user customer that the HP products specified above will be free from defects in materials and workmanship for the duration specified above, which duration begins on the date of purchase by the customer.
- 2. For software products, HP's limited warranty applies only to a failure to execute programming instructions. HP does not warrant that the operation of any product will be interrupted or error free.
- 3. HP's limited warranty covers only those defects that arise as a result of normal use of the product, and does not cover<br>any other problems, including those that arise as a result of:
- a. Improper maintenance or modification;<br>b. Software, media, parts, or supplies not provided or supported by HP;
- c.
- Operation outside the product's specifications;<br>Unauthorized modification or misuse d.
- a. Unauronzea modification or misuse.<br>4. For HP printer products, the use of a non-HP cartridge or a refilled cartridge does not affect either the warranty to the<br>customer or any HP support contract with the customer. Howe
- 5. If HP receives, during the applicable warranty period, notice of a defect in any product which is covered by HP's<br>warranty, HP shall either repair or replace the product, at HP's option.
- 6. If HP is unable to repair or replace, as applicable, a defective product which is covered by HP's warranty, HP shall, within a reasonable time after being notified of the defect, refund the purchase price for the produc
- 7. HP shall have no obligation to repair, replace, or refund until the customer returns the defective product to HP. 8. Any replacement product may be either new or like-new, provided that it has functionality at least equal to that of the
- 
- product being replaced.<br>
9. HP product being replaced.<br>
9. HP products may contain remanufactured parts, components, or materials equivalent to new in performance. 10. It provides they contain remainded to the property of the covered HP product is distributed by HP. Contracts<br>10. HP's Limited Warranty Statement is valid in any country where the covered HP product is distributed by HP
- countries where the product is distributed by HP or by an authorized importer. **B.** Limitations of warranty
	- ιάωτους καταίνη ALLOWED BY LOCAL LAW, NEITHER HP NOR ITS THIRD PARTY SUPPLIERS MAKES ANY<br>OTHE EXTENT ALLOWED OR CONDITION OF ANY KIND, WHETHER EXPRESS OR IMPLIED WARRANTIES OR<br>CONDITIONS OF MERCHANTABILITY, SATISFACTORY
- C. Limitations of liability
	- 1. To the extent allowed by local law, the remedies provided in this Warranty Statement are the customer's sole and exclusive remedies.<br>
	2. TO THE EXTENT ALLOWED BY LOCAL LAW. EXCEPT FOR THE OBLIGATIONS SPECIFICALLY SET FORTH IN
	- TO THE EXTENT ACCOVIDENT IN OUNLOCATE THE RESEARCT OF THE STATISTIC INTERFERING AND THE WARRANTY STATEMENT, IN NO EVENT SHALL HP OR ITS THRO PARTY SUPPLIERS BE LIABLE FOR<br>DIRECT, INDIRECT, SPECIAL, INCIDENTAL, OR CONSEQUEN SUCH DAMAGES.

- D. Local law<br>1. This Warranty Statement gives the customer specific legal rights. The customer may also have other rights which vary<br>1. This Warranty Statement gives the customer specific legal rights. The customer may als
	- 2. To the extent that this Warranty Statement is inconsistent with local law, this Warranty Statement shall be deemed modified to be consistent with such local law. Under such local law, certain disclaimers and limitations of this Warranty<br>Statement may not apply to the customer. For example, some states in the United States, as well as s outside the United States (including provinces in Canada), may:<br>a. Preclude the disclaimers and limitations in this Warranty Statement from limiting the statutory rights of a consumer
		- b. Otherwise restrict the ability of a manufacturer to enforce such disclaimers or limitations; or<br>b. Otherwise restrict the ability of a manufacturer to enforce such disclaimers or limitations; or
		-
	- C. Grant the customer additional warrantly rights, specify the duration of implied warranties which the manufacturer<br>C. Grant the customer additional warrantly rights, specify the duration of implied warranties which the m APPLICABLE TO THE SALE OF THE HP PRODUCTS TO SUCH CUSTOMERS.

#### HP Limited Warranty

Dear Customer.

You will find below the name and address of the HP entity responsible for the performance of the HP Limited Warranty in your country.

You may have additional statutory rights against the seller based on your purchase agreement. Those rights are not<br>in any way affected by this HP Limited Warranty.

Ireland: Hewlett-Packard Ireland Ltd. 30 Herbert Street IRL-Dublin 2

United Kingdom: Hewlett-Packard Ltd, Cain Road, Bracknell, GB-Berks RG12 1HN

# دليل الأساسيات لـ 630A Photosmart HP series

HP Photosmart A630 series لـ الأساسيات دليل

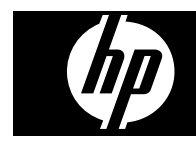

**عربي**

# المحتويات

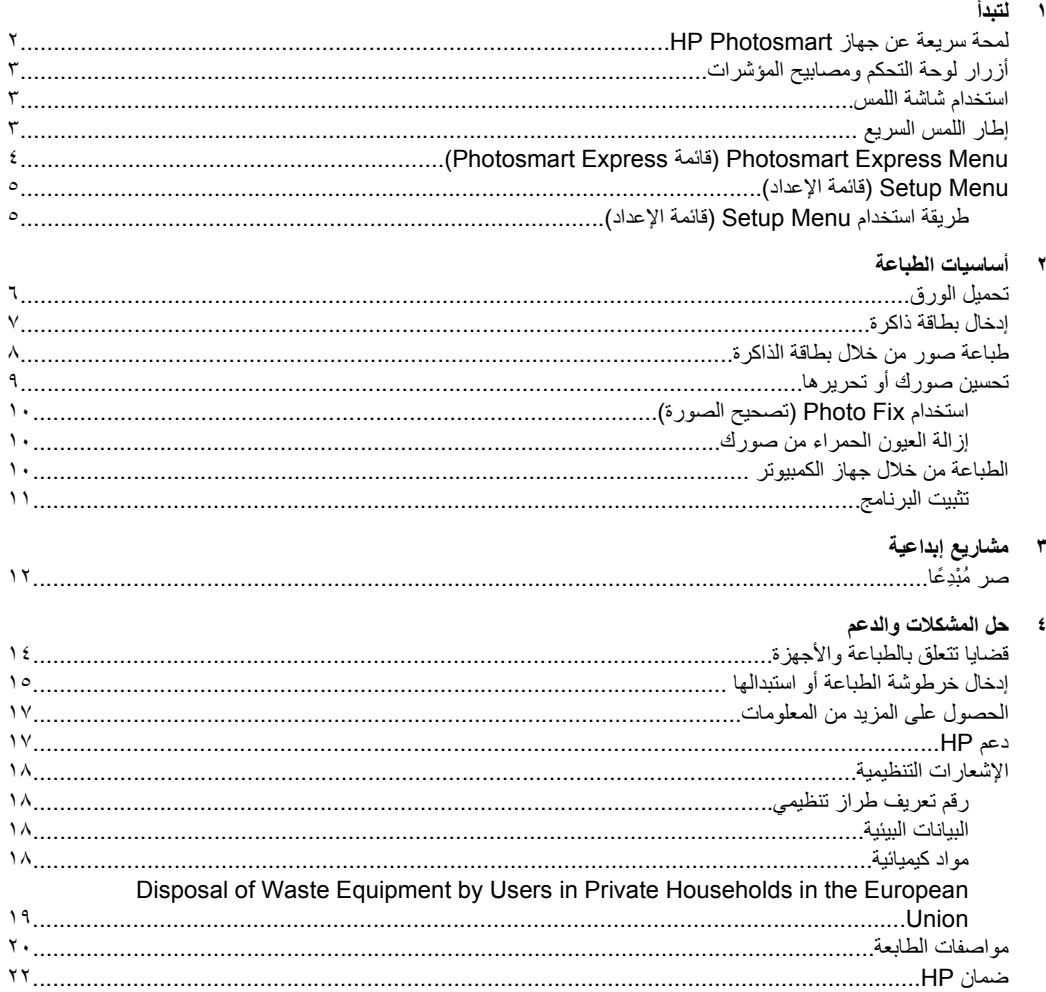

# **١ لتبدأ**

یقدم هذا القسم معلومات أولية حول طابعة series 630A Photosmart HP.

# **لمحة سريعة عن جهاز Photosmart HP**

**شكل ١-١ نظرة أمامية وخلفية**

<span id="page-31-0"></span>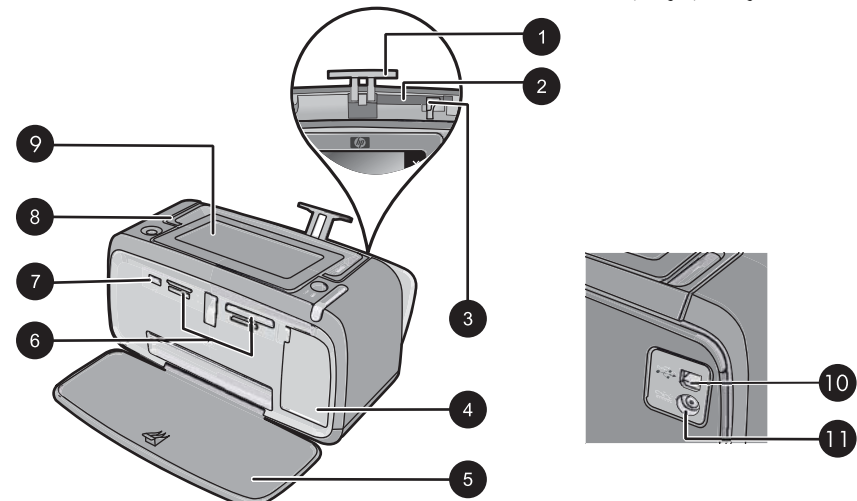

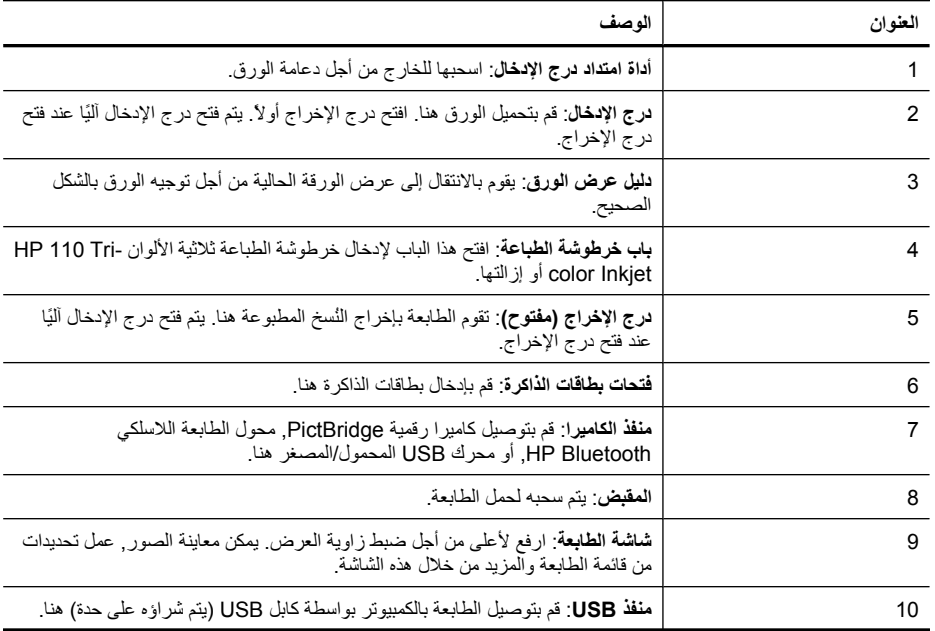

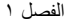

<span id="page-32-0"></span>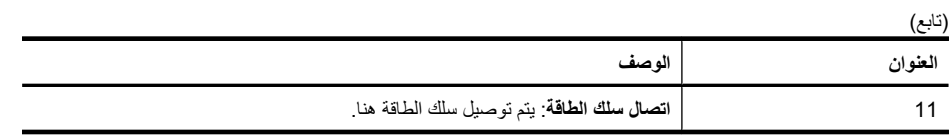

# **أزرار لوحة التحكم ومصابيح المؤشرات**

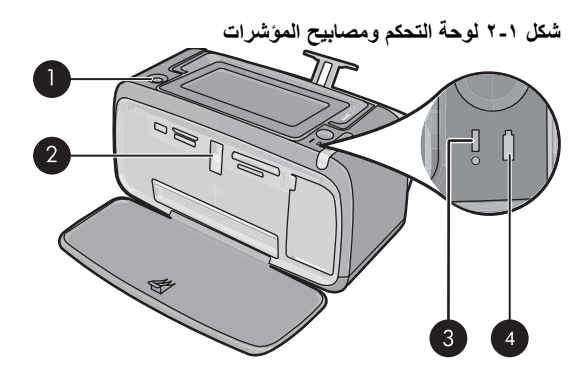

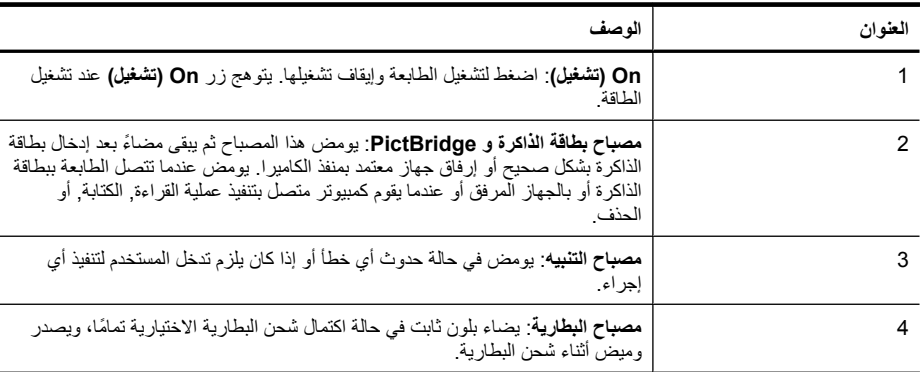

## **استخدام شاشة اللمس**

استخدم أصابعك على شاشة اللمس لتنفيذ معظم العمليات, مثل التمریر عبر الصور, الطباعة, عمل تحدیدات في قوائم الطابعة, أو لمس الأزرار الظاهرة على الشاشة في إطار اللمس السریع الذي یحدد منطقة عرض الصورة لشاشة اللمس. للمزید من المعلومات حول إطار اللمس السریع, راجع "<u>إطار اللمس السری</u>ع" في صفحة ٣. تصرّ الطابعة مرة واحدة لكل ضغطة على زر. یمكن تغيير مستوى الأصوات أو إیقاف تشغيلها في قائمة **Preferences) تفضيلات)**. یمكن أیضً ا استخدام القلم الإلكتروني لهذه النشاطات, ولكن تم تصميمه بصفة أساسية لعمل رسم وإدخال تسميات توضيحية من خلال لوحة المفاتيح لشاشة اللمس.

**تنبيه** لتجنب تلف شاشة اللمس, لا تستخدم أیة مكونات حادة أو أي جهاز یختلف عن القلم الإلكتروني المزود بالطابعة أو قلم بدیل معتمد.

## **إطار اللمس السريع**

یقوم إطار اللمس السریع بحد منطقة عرض الصورة لشاشة اللمس ویوفر الوصول السریع إلى الأزرار التنقلية.

- <span id="page-33-0"></span>**ملاحظة** تصبح أزرار إطار اللمس السریع مرئية عند تشغيل الطابعة وعمل تحدید من قائمة **Photosmart Express** فقط. بالإضافة إلى ذلك, تتم إضاءة الأزرار المتعلقة بالوضع الحالي أو المهمة الحالية.
	- **شكل ٣-١ إطار اللمس السريع**

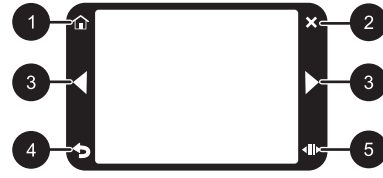

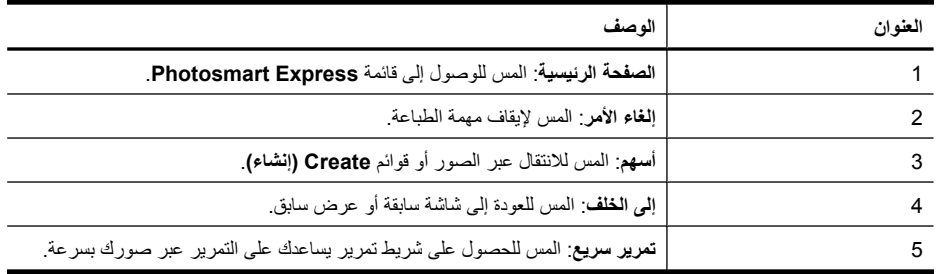

# **(Photosmart Express قائمة (Photosmart Express Menu**

تتوفر الخيارات التالية في قائمة **Express Photosmart** في حالة إدخال بطاقة ذاآرة أو لمس رمز **Home (الصفحة الرئيسية)** في إطار اللمس السریع.

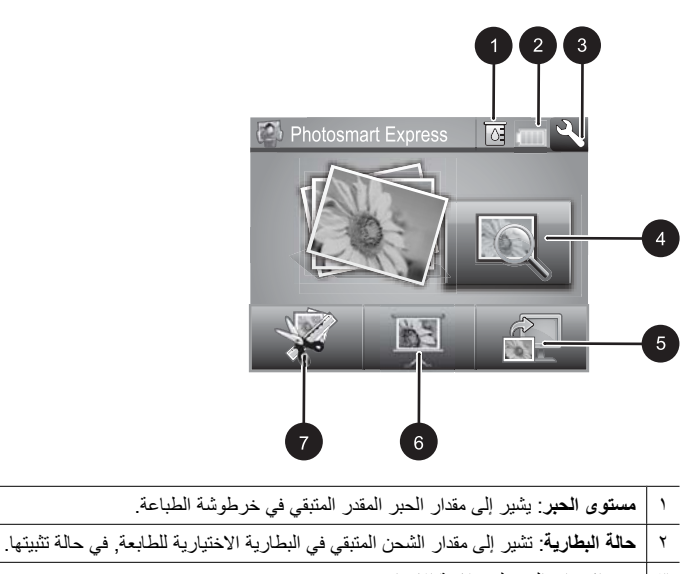

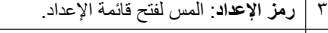

٤ **عرض وطباعة**: یسمح لك بعرض الصور الموجودة على بطاقة الذاآرة وتحریرها وطباعتها. یمكن أیضً ا تحدید مشروع إبداعي (ألبومات, بطاقات تهنئة, معرض تصاميم, إلخ) لصورك بتحدید صورة ولمس **Create) إنشاء)**.

- ٥ **حفظ**: یسمح لك بحفظ الصور من بطاقة الذاآرة مباشرةً إلى الكمبيوتر.
- ٦ **عرض شرائح**: یسمح لك بتشغيل الصور المفضلة آعرض شرائح على شاشة اللمس للطابعة.
- <span id="page-34-0"></span>٧ **إنشاء**: یسمح لك بتحدید مشروع إبداعي (ألبومات, بطاقات تهنئة, معرض تصاميم, إلخ) لصورك. للمزید من المعلومات، راجع "[مشاریع](#page-41-0) إبداعية["](#page-41-0)في [صفحة](#page-41-0) .١٢

# **Menu Setup) قائمة الإعداد)**

تتضمن Menu Setup) قائمة الإعداد) العدید من الخيارات الخاصة بتغيير إعدادات الطباعة, محاذاة خرطوشات الطباعة والمزید.

یحتوي هذا القسم على المواضيع التالية:

• طریقة استخدام Menu Setup) قائمة الإعداد)

### **طريقة استخدام Menu Setup) قائمة الإعداد)**

یصف هذا القسم طریقة استخدام Menu Setup) قائمة الإعداد).

#### **لاستخدام قائمة الإعداد**

**.١** المس **Home) الصفحة الرئيسية)** في إطار اللمس السریع للعودة إلى قائمة **Express Photosmart**, إذا لزم الأمر.

# 仚

**.٢** المس رمز **Setup) إعداد)** في قائمة **Express Photosmart** من أجل فتح Menu Setup) قائمة الإعداد), ثم المس أسهم التمریر للانتقال عبر القوائم.

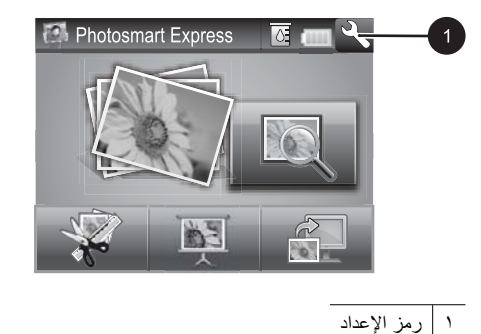

**.٣** المس اسم قائمة من أجل فتح الخيارات الموجودة أسفل تلك القائمة. تكون الخيارات التي لا یمكن الوصول إليها معتمة. تتم الإشارة إلى خيار القائمة الحالي بعلامة اختيار.

<span id="page-35-0"></span>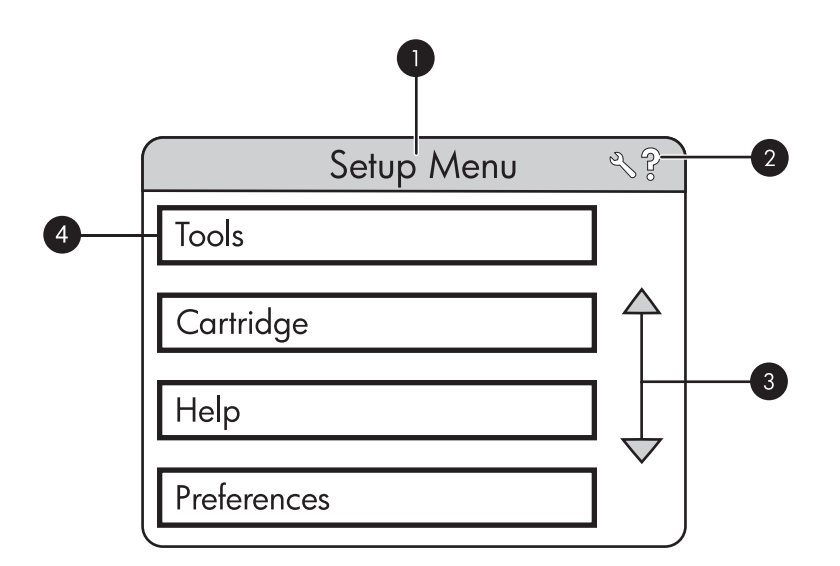

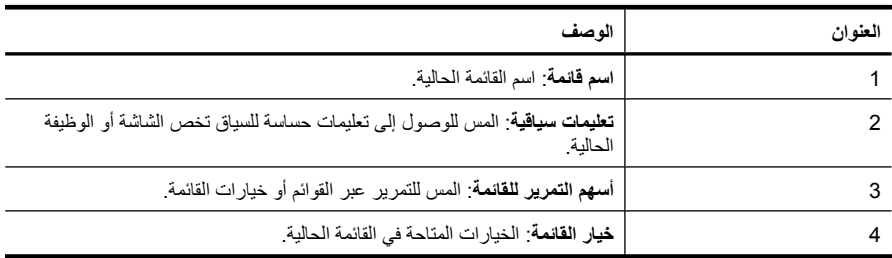

- **.٤** المس خيار ما من أجل فتحه أو لتنفيذ العملية التي یشير إليها.
	- لإنهاء قائمة, المس . **.٥**

# **٢ أساسيات الطباعة**

یصف هذا القسم الأساسيات لطباعة الصور. للحصول على معلومات حول إدخال خرطوشة الطباعة أو تبدیلها قبل القيام بالطباعة, راجع إرشادات الإعداد المزودة في العلبة بالطابعة أو "إدخال [خرطوشة](#page-44-0) الطباعة أو استبدالها["](#page-44-0) في [صفحة](#page-44-0) .١٥

## **تحميل الورق**

استخدم Paper Photo Advanced HP) ورق الصور المتقدم من HP(. تم تصميمه خصيصً ا للعمل مع الأحبار الموجودة في الطابعة الخاصة بك من أجل إنشاء صور جميلة. ستنتج أوراق صور أخرى نتائج بجودة أقل.

تم ضبط الطابعة<sub>،</sub> بشكل افتراضي, إلى طباعة صور بأعل جودة على HP Advanced Photo Paper (ورق الصور المتقدم من HP). عند الطباعة على نوع ورق مختلف, تأكد من تغيير إعدادات نوع الورق في قائمة الطابعة أو في مربع الحوار الخاص بالطباعة.

للحصول على المزيد من المعلومات حول هذا الموضوع, قم بتنزيل دليل المستخدم الشامل على: /www.hp.com .[support](http://h20180.www2.hp.com/apps/Nav?h_pagetype=S-001&h_lang=en&h_cc=emea_middle_east&h_product=3256926&h_page=hpcom&h_client=s-h-m002-1)

للحصول على قائمة من أوراق inkjet المتوفرة والمصممة من قبل HP, أو لشراء مستلزمات, زر:

- (الولایات المتحدة) [www.hpshopping.com](http://www.hpshopping.com)
	- (آندا ([www.hpshopping.ca](http://www.hpshopping.ca) •
	- (أوروبا)[www.hp.com/eur/hpoptions](http://www.hp.com/eur/hpoptions)
- [com.hp.www](http://www.hp.com))آافة البلدان/المناطق الأخرى)

#### **لتحميل الورق**

**.١** افتح درج الإخراج. سيتم فتح درج الإدخال تلقائيًا.

<span id="page-36-0"></span>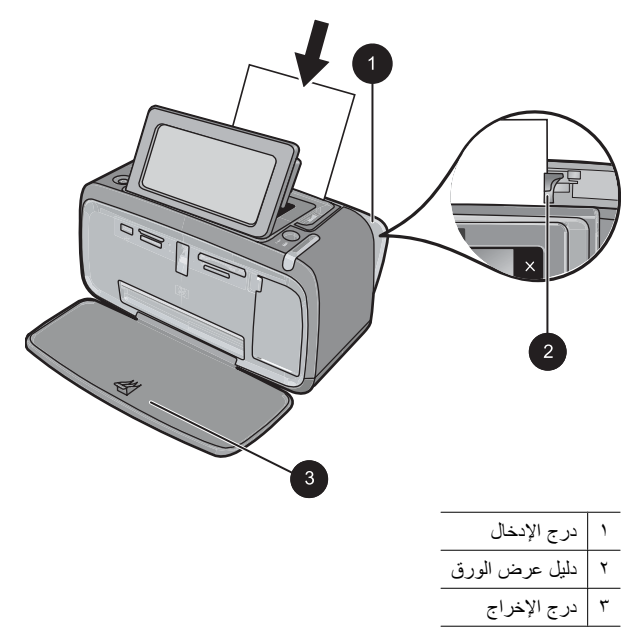

- **.٢** قم بتحميل حتى 20 ورقة من ورق الصور بحد أقصى بحيث یكون الوجه المخصص للطباعة أو الوجه اللامع موجهًا للجزء الأمامي من الطابعة. إذا آنت تستخدم ورقاً مع علامات، قم بتحميل الورق مع تغذیة الجزء الذي به علامة أخيرً ا. عند تحميل الورق، قم بإمالة الورق نحو الجانب الأیسر من درج الإدخال ثم ادفع الورق للأسفل بشدة حتى یستقر في مكانه بثبات.
	- **.٣** قم بضبط دليل عرض الورق بحيث یتناسب مع حافة الورقة دون ثنيه.

## **إدخال بطاقة ذاآرة**

أدخل بطاقة الذاكرة في الفتحة المناسبة مع توجيه الملصق لأعلى وإدخال نقاط التلامس المعدنية أولاً. راجع الشكل التوضيحي من أجل تحديد الفتحة الصحيحة لبطاقة الذاكرة.

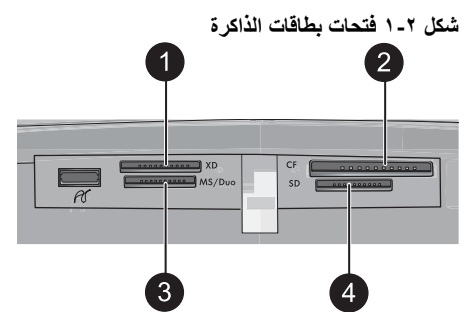

<span id="page-37-0"></span>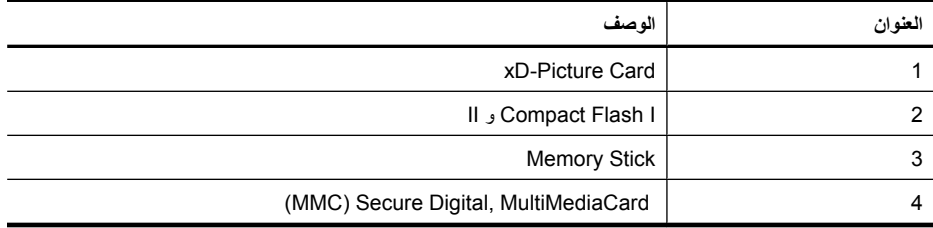

**تنبيه** لا تسحب بطاقة الذاآرة إذا آان مصباح بطاقة الذاآرة وامض. یشير الوميض إلى محاولة وصول الطابعة أو الكمبيوتر إلى بطاقة الذاآرة. عندما یصبح مصباح بطاقة الذاآرة على الطابعة ثابتًا، فمن الأمان القيام بسحب البطاقة من الفتحة للخارج.

## **طباعة صور من خلال بطاقة الذاآرة**

یصف هذا القسم بعض الطرق لطباعة صور من خلال بطاقة ذاآرة, بما في ذلك صورة واحدة, عدة صور, عدة نُسخ لنفس الصورة وما إلى ذلك.

**هام**: یتم تجفيف صورك توّ ا,ً ویمكن التعامل معها فورً ا بعد طباعتها. بالرغم من ذلك, توصي HP بترك الوجه المطبوع لصورك وهو یتعرض إلى الهواء لمدة 3 دقائق بعد الطباعة بحيث یتم تطویر ألوان الصور بشكل تام قبل أن تضع الصور في رزمة مع صور أخرى أو في ألبومات.

**مطبوعات للصور بلمسة واحدة**

- **.١** المس **Home) الصفحة الرئيسية)** في إطار اللمس السریع للعودة إلى قائمة **Express Photosmart**, إذا لزم الأمر.
	- **.٢** المس **Print and View) العرض والطباعة)** وانتقل عبر الصور الموجودة على بطاقة الذاآرة المدخلة.
		- **.٣** المس الصورة المطلوب طباعتها من أجل عرضها بعرض صورة واحدة.
			- **.٤** المس **Print) طباعة)**.

**ملاحظة** في حالة ضبط وضع معاینة الطباعة إلى **On) تشغيل)**, سيتم عرض صورة معاینة على الشاشة. المس **Print) طباعة)** ً ثانية لبدء الطباعة.

**.٥** لإضافة صورة أخرى إلى قائمة انتظار الطباعة, المس **photos more Add) إضافة المزيد من الصور)**, حدد الصورة القادمة المطلوب طباعتها, ثم المس **Print) طباعة)** ً ثانية. إنك لست بحاجة إلى الانتظار حتى تنتهي طباعة الصورة الأولى.

یمكن متابعة الاستعراض عبر الصور وطباعتها بعرض صورة واحدة, أو یمكن لمس والاستعراض عبر صورك بعرض صور مصغرة.

#### **لتحديد صور, إضافة نُسخ وطباعة عدة صور**

- **.١** المس **Home) الصفحة الرئيسية)** في إطار اللمس السریع للعودة إلى قائمة **Express Photosmart**, إذا لزم الأمر.
	- **.٢** المس **Print and View) العرض والطباعة)** وانتقل عبر الصور الموجودة على بطاقة الذاآرة المدخلة.
- **.٣** المس الصورة المطلوب طباعتها بعرض صورة واحدة, ثم قم بلمس الصورة ً ثانية لتحدیدها. یظهر رمز علامة اختيار على الصور المحددة.
	- **.٤** إذا رغبت في عمل عدة نُسخ من نفس الصورة, فالمس السهمين لأعلى ولأسفل على رمز النُسخ واضبط عدد النُسخ الذي تتم طباعته.

<span id="page-38-0"></span>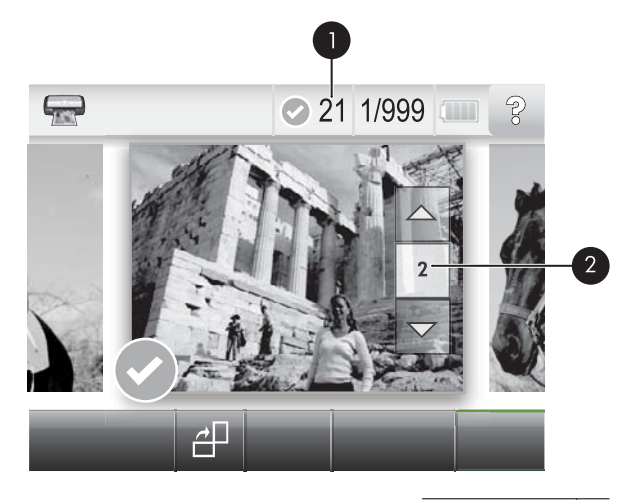

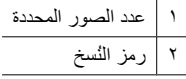

- **.٥** المس مفاتيح الأسهم للاستعراض عبر الصور وتحدید صور أخرى ترغب في طباعتها. للعودة إلى عرض الصور المصغرة, قم بلمس .
	- **.٦** عند الانتهاء من تحدید الصور, المس **Print) طباعة)** لطباعة جميع الصور المحددة.

#### **لإلغاء تحديد صور**

#### **لإلغاء تحديد صورة واحدة**

- **أ**. المس الصورة لعرضها بعرض صورة واحدة, عند الضرورة.
- **ب**. المس الصورة ً ثانية لإلغاء تحدیدها. یتم حذف رمز علامة الاختيار.

#### **لإلغاء تحديد آل الصور**

▲ بعرض الصور المصغرة, المس **All Select) تحديد الكل)** وبالتالي **All Deselect) إلغاء تحديد الكل)**. یتم حذف رمز علامة الاختيار من آل الصور.

#### **لطباعة آل الصور**

- **ملاحظة** تأآد من عدم تحدید أیة صورة. إذا آنت قد قمت بتحدید بعض الصور مسبقًا, فالمس **All Select) تحديد الكل)** وبالتالي **All Deselect) إلغاء تحديد الكل)** عند عرض الصور بعرض الصور المصغرة.
- **.١** المس **Home) الصفحة الرئيسية)** في إطار اللمس السریع للعودة إلى قائمة **Express Photosmart**, إذا لزم الأمر.
	- **.٢** المس **Print and View) العرض والطباعة)** وانتقل عبر الصور الموجودة على بطاقة الذاآرة المدخلة.
		- **.٣** المس **Print) طباعة)**.
		- **.٤** المس **Yes) نعم)** لطباعة آل الصور الموجودة على بطاقة الذاآرة المدخلة.

# **تحسين صورك أو تحريرها**

یمكن تحسين صورك أو تحریرها بالعدید من الطرق, آما هو موضح بما یلي:

• [استخدام](#page-39-0) [Fix Photo](#page-39-0)) تصحيح [الصورة](#page-39-0))

• إزالة العيون الحمراء من صورك

### **استخدام Fix Photo) تصحيح الصورة)**

<span id="page-39-0"></span>تعمل ميزة Photo Fix (تصحيح الصورة) آليًا على تحسين صورك باستخدام HP Real Life Technologies التي تساعدك في:

- زیادة حدة الصور.
- تحسين المناطق الداكنة في الصورة دون التأثير على المناطق الفاتحة بها.
	- تحسين مجمل السطوع, الألوان والتشبع في الصور.
- محاذاة الصور آليًا. تقوم العدید من الكاميرات الرقمية بتسجيل صور بحجم لا یلائم أحجام أوراق الصور القياسية, مثل 10 × 15 سم (4 × 6 بوصات). عند الضرورة, تقوم الطابعات بقص الصورة أو بالإخفاء من حوافها بحيث تلائم حجم الورق. تشعر ميزة المحاذاة الآلية بموضع رؤوس أهداف التصویر وتحاول تجنب الإخفاء من حواف الرؤوس من الصورة.

یتم تشغيل **Fix Photo) تصحيح الصورة)** افتراضيًا, إلا في حالة ضبط إعداد **quality Print) جودة الطباعة)** إلى **Normal Fast) سريع عادي)**. أثناء تواجدك في وضع **Normal Fast) سريع عادي)**, یمكن تشغيل **Fix Photo (تصحيح الصورة)** بواسطة قائمة **Preferences) تفضيلات)**. إذا رغبت في طباعة صورة دون استخدام عمليات تحسين **Fix Photo) تصحيح الصورة)**, فتأآد من إیقاف تشغيل **Fix Photo) تصحيح الصورة)** في قائمة **Preferences (تفضيلات)**.

#### **لإيقاف تشغيل Fix Photo) تصحيح الصورة)**

- **.١** المس رمز **Setup) إعداد)** لعرض قائمة Setup) إعداد). للمزید من المعلومات، راجع ["Menu Setup](#page-34-0)) [قائمة](#page-34-0) [الإعداد](#page-34-0))["](#page-34-0) في [صفحة](#page-34-0) .٥
	- **.٢** المس الأسهم الظاهرة على الشاشة للانتقال إلى عنصر قائمة **Preferences) تفضيلات)**.
		- **.٣** المس **Preferences) تفضيلات)**, ثم قم بلمس **Fix Photo) تصحيح الصورة)**.
			- **.٤** المس **Off) إيقاف التشغيل)**.

تبقى ميزة Photo Fix (تصحيح الصورة) متوقفة عن التشغيل حتى تشغيلها ثانية. يتم تشغيل ميزة Photo Fix (تصحيح الصورة) بشكل دائمي بالنسبة لطباعة Bluetooth أو PictBridge.

### **إزالة العيون الحمراء من صورك**

توفر الطابعة طریقة لتقليل ظاهرة العيون الحمراء التي قد تحدث في صور تم التقاطها بالوميض.

**لإزالة العيون الحمراء**

- **.١** المس رمز **Setup) إعداد)** لعرض قائمة Setup) إعداد).
	- **.٢** المس **Preferences) تفضيلات)**.
	- **.٣** المس **Removal Eye Red) إزالة العيون الحمراء)**.
- **.٤** المس **On) تشغيل)** لإزالة العيون الحمراء من جميع الصور. المس **Off) إيقاف تشغيل)** للتراجع عن إزالة العيون الحمراء من جميع الصور.

# **الطباعة من خلال جهاز الكمبيوتر**

الطباعة من الكمبيوتر یمنح لك المزید من الخيارات لطباعة صورك. قبل الطباعة من خلال الكمبيوتر, یجب تثبيت برنامج Photosmart HP وتوصيل آابل USB من الطابعة (باستخدام منفذ USB الموجود في الجزء الخلفي) إلى الكمبيوتر.

**ملاحظة** قد لا یتم تزوید آابل 2.0 USB المطلوب للطباعة من خلال جهاز الكمبيوتر في العلبة بالطابعة, فلذلك قد تحتاج إلى شراء الكابل على حدة.

**عربي**

#### **تثبيت البرنامج**

<span id="page-40-0"></span>تتضمن الطابعة برنامج HP توصيل سریع, الذي یتم تثبيته عندما تقوم بتوصيل الطابعة بالكمبيوتر. في أقل من دقيقتين, ستكون جاهزً ا للقيام بالطباعة من خلال الكمبيوتر!

.Mac OS X v10.5 أو Mac OS X v10.4 أو Windows Vista أو Windows XP **ملاحظة** بالنسبة لأنظمة Windows بت: الرجاء تنزيل البرنامج من موقع الدعم لـ HP على /www.hp.com [.support](http://h20180.www2.hp.com/apps/Nav?h_pagetype=S-001&h_lang=en&h_cc=emea_middle_east&h_product=3256926&h_page=hpcom&h_client=s-h-m002-1)

#### **لتثبيت البرنامج**

- **.١** تأآد من تشغيل الطابعة, ثم قم بتوصيلها بالكمبيوتر بواسطة آابل USB.
	- **.٢** اتبع الخطوات الخاصة بنظام التشغيل المثبت لدیك.
		- **مستخدمو Windows**
- ▲ تبدأ عملية التثبيت آليًا. إذا لم تظهر شاشة التثبيت, فافتح **Computer My) الكمبيوتر)** في سطح المكتب وانقر نقرً ا مزدوجً ا فوق رمز Series\_630A\_HP لتشغيل التثبيت.

#### **مستخدمو Mac**

- **أ**. انقر نقرً ا مزدوجً ا فوق رمز CD 630A HP في سطح المكتب.
	- **ب**. انقر نقرً ا مزدوجً ا فوق رمز المُثبت في مجلد CD.
		- **.٣** اتبع المطالبات التي تظهر على شاشة الكمبيوتر.

عندما تكون الطابعة متصلة بالكمبيوتر, یتم التحكم بها من خلال برنامج الطابعة المثبت في الكمبيوتر. استخدم هذا البرنامج, المسمى أيضًا ببرنامج تشغيل الطابعة, من أجل تغيير إعدادات الطباعة وبدء مهام الطباعة.

**ملاحظة** تتم الإشارة إلى مربع الحوار Properties Printer) خصائص الطابعة) أیضً ا بمربع الحوار Printing Preferences) تفضيلات الطباعة).

#### **للوصول إلى إعدادات الطباعة**

- **.١** افتح الملف الذي ترید طباعته.
- **.٢** اتبع الخطوات الخاصة بنظام التشغيل المثبت لدیك.

#### **مستخدمو Windows**

- **أ**. حدد **File) الملف)**, ثم حدد **Print) الطباعة)**.
- **ب**. تأآد من أن series 630A Photosmart HP هي الطابعة المحددة.
- **ج**. انقر فوق **Properties) خصائص)** أو فوق **Preferences) تفضيلات)**.
- **ملاحظة** قد یختلف المسار المؤدي إلى مربع الحوار Properties Printer) خصائص الطابعة) تبعًا للبرنامج الذي تستخدمه.

#### **مستخدمو Mac**

- **أ**. اختر **File**, ثم اختر **Print**.
- **ب**. تأكد من أن HP Photosmart A630 series هي الطابعة المحددة.

# **٣ مشاريع إبداعية**

# **صر مُ بْدِعً ا**

**عربي**

<span id="page-41-0"></span>توفر الطابعة بعض الخيارات الإبداعية التي یمكن تطبيقها على الصور, بما في ذلك التسميات التوضيحية, الإطارات, تأثيرات خاصة والمزید. یمكن حينئذ طباعة صورة تم تعدیلها. لا یتم حفظ العمليات الإبداعية مع الصورة الأصلية, فلذلك يبقى الملف الأصلي كما هو.

#### **جدول ١-٣ خيارات إبداعية**

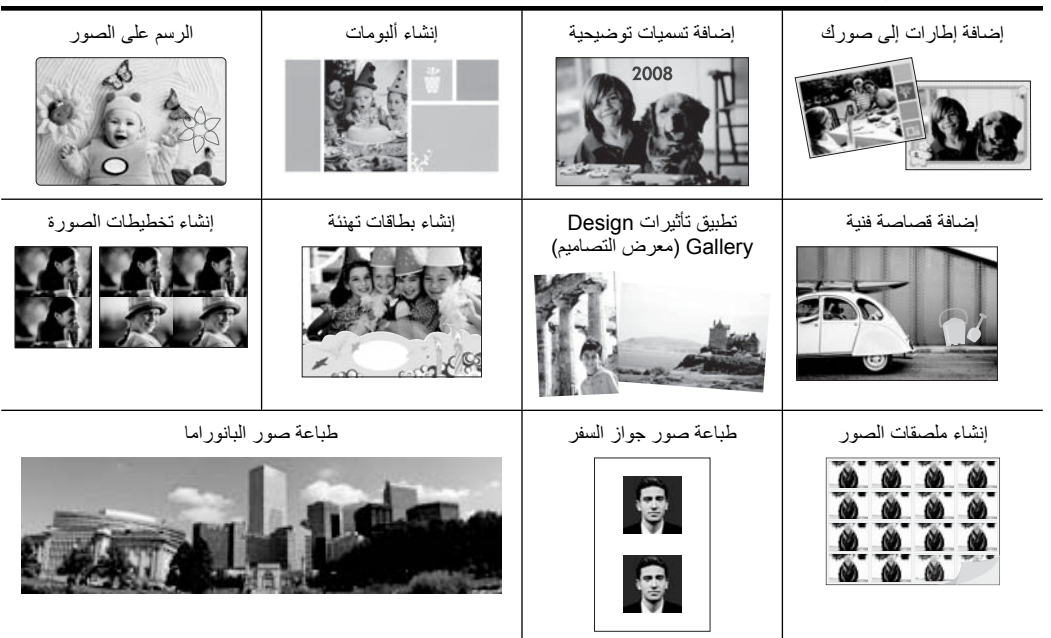

یمكن الوصول إلى خيارات creative Get) صر مُبْدِعً ا) بطریقتين مختلفتين.

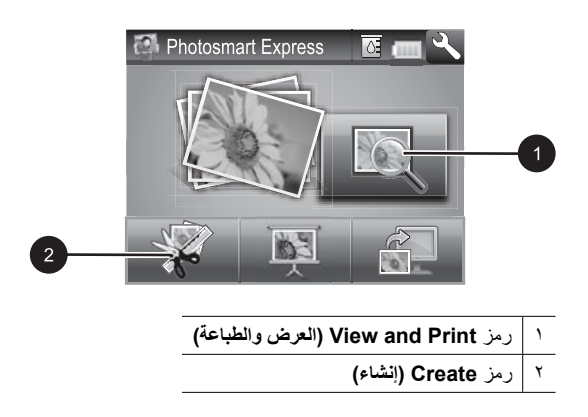

- **رمز Print and View) العرض والطباعة)**: المس هذا الرمز, حدد صورة ثم المس **Create) إنشاء)** من أجل:
	- تطبيق ميزات إبداعية متعددة على صورة فردیة
		- طباعة عدة نُسخ لمشروع إبداعي
		- حفظ مشروع إبداعي في بطاقة الذاآرة

استخدم هذا المسار لإنشاء المزید من المشاریع المفصلة وحفظها للطباعة في المستقبل!

- **رمز Create) إنشاء)**: المس هذا الرمز في قائمة **Express Photosmart** من أجل:
	- تطبيق ميزة إبداعية فردیة على الصورة
		- طباعة نسخة واحدة لمشروع إبداعي

استخدم هذا المسار لمشاریع إبداعية بسيطة ترغب في إنشائها وطباعتها بسرعة!

#### **لتطبيق خيارات إبداعية على الصورة**

- **.١** المس **Home) الصفحة الرئيسية)** في إطار اللمس السریع للعودة إلى قائمة **Express Photosmart**, إذا لزم الأمر.
	- **.٢** المس **Print and View) العرض والطباعة)** أو **Create) إنشاء)** في قائمة **Express Photosmart**.
	- **.٣** إذا حددت **Print and View) العرض والطباعة)**, فانتقل إلى الصورة المطلوب تحریرها, ثم المس **Create (إنشاء)** عند عرض الصورة بعرض صورة واحدة.
		- **.٤** حدد الخيار الإبداعي الذي ترغب في استخدامه.
		- **.٥** استخدم الخيارات الظاهرة على الشاشة لتطبيق الخيار الإبداعي وطباعة الصورة.

راجع دليل المستخدم على الإنترنت للحصول على معلومات مفصلة عن طریقة إضافة تلك التأثيرات الإبداعية إلى صورك.

# **٤ حل المشكلات والدعم**

<span id="page-43-0"></span>تم تصميم طابعة series 630A Photosmart HP حتى یمكنك الاعتماد عليها واستخدامها بسهولة. یعرض هذا القسم أجوبة على الأسئلة المتداولة حول استخدام الطابعة والطباعة دون استخدام الكمبيوتر.

**ملاحظة** قبل الاتصال بدعم HP، تأآد من قراءة هذا القسم الخاص بتلميحات حل المشكلات أو الانتقال إلى خدمات الدعم الفوري على <u>www.hp.com/support.</u>

# **قضايا تتعلق بالطباعة والأجهزة**

**يومض مصباح التنبيه.**

**السبب:** قد حدث خطأ في الطابعة. حاول القيام بالحلول التالية.

**الحل:**

- راجع شاشة الطابعة للحصول على إرشادات. عند توصيل كاميرا رقمية بالطابعة، راجع شاشة الكاميرا للحصول على إرشادات. أما إذا كانت الطابعة متصلة بالكمبيوتر، فراجع شاشة الكمبيوتر للحصول على إرشادات.
	- قم بإیقاف تشغيل الطابعة.
	- في حالة استمرار وميض المصباح, زر [support/com.hp.www](http://h20180.www2.hp.com/apps/Nav?h_pagetype=S-001&h_lang=en&h_cc=emea_middle_east&h_product=3256926&h_page=hpcom&h_client=s-h-m002-1) أو اتصل بدعم HP.

**الطابعة متصلة بمصدر الطاقة, ولكن لا يمكن تشغيلها.**

**الحل:**

- قد تكون الطابعة متصلة بقطاع كهرباء متوقف عن التشغيل. قم بتشغيل قطاع الكهرباء، ثم قم بتشغيل الطابعة.
- ربما تكون الطابعة متصلة بمصدر طاقة غير متوافق. إذا قمت بالسفر إلى الخارج, تأكد من توافق مصدر الطاقة في البلد/المنطقة التى تزورها مع متطلبات الطاقة وسلك الطاقة للطابعة.
	- تأآد من عمل محول الطاقة بشكل صحيح. لفحص محول الطاقة:
	- تأكد من توصيل محول الطاقة بالطابعة وبمصدر طاقة متوافق.
	- اضغط بشكل مستمر على زر **الطاقة** الموجود على الطابعة. عند إضاءة زر **الطاقة**, فيشير ذلك إلى عمل سلك الطاقة بشكل صحيح. عند عدم إضاءة المصباح, زر www.hp.com/support أو اتصل بدعم .HP

**لا تتم تغذية الورق إلى الطابعة بشكل صحيح, أو تمت طباعة الصورة بعيدًا عن الوسط.**

**الحل:**

- من المحتمل أنه تم تحميل الورق بشكل غير صحيح. أعد تحميل الورق, مع التأآد من توجيهه بشكل صحيح في درج الإدخال ومن ملاءمة دليل عرض الورق قریبًَا من حافة الورق. للحصول على إرشادات حول تحميل الورق، راجع "<u>[تحميل](#page-35-0) الورق</u>["](#page-35-0) في [صفحة](#page-35-0) ٦.
- قد یلزم القيام بمحاذاة خرطوشة الطباعة. المس رمز Setup) إعداد) في قائمة **Express Photosmart** لعرض قائمة **Setup) إعداد)**, ثم حدد **Cartridge) خرطوشة)** > **Cartridge Align) محاذاة الخرطوشة)**.
	- قد تكون الطابعة في حاجة إلى عنایة. اطلع شاشة الطابعة للحصول على إرشادات.
- <span id="page-44-0"></span>• من المحتمل أن تكون الطاقة متوقفة عن التشغيل أو تكون هناك وصلة غير متصلة بإحكام. تأآد من تشغيل الطاقة ومن توصيل سلك الطاقة بأمان.
	- ربما انحشر الورق أثناء الطباعة. راجع القسم التالي للحصول على إرشادات حول تحریر انحشار الورق.

**تم انحشار الورق أثناء الطباعة.**

**الحل:** حاول اتباع الخطوات التالية لتحریر انحشار الورق:

- **.١** قم بإیقاف تشغيل الطابعة، ثم افصلها عن مصدر الطاقة.
	- **.٢** اسحب للخارج أیة ورقة محشورة في الطابعة.
- **.٣** أزل أي ورق متجعد أو ممزق من درج الإدخال أو درج الإخراج. قم بتحميل ورق جدید في درج الإدخال.
	- **.٤** أعد توصيل الطابعة بمصدر الطاقة, ثم قم بتشغيلها. حاول طباعة المستند ً ثانية.

**جودة الطباعة ضعيفة.**

#### **الحل:**

- من المحتمل أنه قل الحبر في خرطوشة الطباعة. راجع رمز مستوى الحبر الموجود على شاشة الطابعة, واستبدل الخرطوشة عند الضرورة. للمزید من المعلومات، راجع "إدخال خرطوشة الطباعة أو استبدالها" في صفحة .١٥
- **ملاحظة** توفر التنبيهات والمؤشرات بشأن مستویات الحبر تقدیرات لأغراض التخطيط فقط. في حالة استقبالك لرسالة تحذیر بشأن انخفاض مستوى الحبر, فخذ بعين الاعتبار تجهيز خرطوشة بدیلة تتوفر لدیك لتجنب تأخيرات محتملة بالنسبة للطباعة. لا یجب عليك تبدیل خرطوشات الطباعة حتى عدم الرضا بجودة الطباعة.
- قد یلزم القيام بتنظيف خرطوشة الطباعة أو محاذاتها. یمكن تنفيذ هذه المهام من خلال قائمة Printer) الطابعة). للمزيدمن المعلومات حول استخدام قائمة Printer (الطابعة), راجع "<u>Setup Menu (قائمة [الإعداد](#page-34-0))</u>["](#page-34-0) في [صفحة](#page-34-0) .٥
- قم بتصغير حجم الصورة وحاول الطباعة مرة أخرى. للحصول على نتائج أفضل في المستقبل، قم بضبط الكاميرا الرقمية إلى دقة صور أعلى.
	- تأآد من استخدام النوع الصحيح من ورق الصور لمشروعك. للمزید من المعلومات، راجع "[تحميل](#page-35-0) الورق["](#page-35-0) في [صفحة](#page-35-0) .٦
	- تأآد من أن إعداد جودة الطباعة هو الأنسب لنوع الورق الذي تستخدمه. للحصول على أفضل النتائج, استخدم إعداد جودة الطباعة **Normal) عادي)** مع Paper Photo Advanced HP) ورق الصور المتقدم من HP(. إذا استخدمت أنواعً ا أخرى من ورق الصور أو الورق العادي, فاستخدم إعداد **Best) الأفضل)**. للمزید من المعلومات حول هذا الموضوع، قم بتنزيل دليل المستخدم الشامل في <u>www.hp.com/support</u>.
	- تجف صورك توًّ ا, ویمكن التعامل معها فورً ا بعد طباعتها. بالرغم من ذلك, توصي شرآة HP بترك الوجه المطبوع لصورك وهو یتعرض إلى الهواء لمدة 3 دقائق بعد الطباعة, بحيث یتم تطویر ألوان الصور بشكل تام قبل أن تضع الصور في رزمة مع صور أخرى أو في ألبومات.

## **إدخال خرطوشة الطباعة أو استبدالها**

استخدم خرطوشة الطباعة Inkjet color-Tri 110 HP ثلاثية الألوان لطباعة صور بالأبيض والأسود وصور ملونة.

تنتج أحبار Inks Vivera HP صورً ا واقعية فائقة الجودة لا تبهت, بألوان زاهية تدوم طویلا.ً تم تصميم أحبار HP Vivera بشكل خاص واختبارها علميًا للتأآد من جودتها ونقائها ومقاومتها للألوان الباهتة.

**تنبيه** تحقق من استخدام خرطوشات الطباعة الصحيحة. لاحظ آذلك أن شرآة HP لا توصي بتعدیل خرطوشات HP أو إعادة تعبئتها. لا یشمل ضمان HP التلف الذي ینتج عن تعدیل خرطوشات من صنع HP أو إعادة تعبئتها.

#### **لإدخال خرطوشة طباعة أو استبدالها**

- **.١** تحقق من تشغيل الطاقة ومن إزالة الورق المقوى من داخل الطابعة.
	- **.٢** افتح باب خرطوشة الطباعة الموجود بالطابعة.
	- **.٣** قم بإزالة الشریط الوردي الفاتح من الخرطوشة.

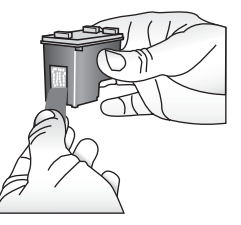

**ملاحظة** لا تلمس نقاط التلامس نحاسية اللون الموجودة على خرطوشة الطباعة.

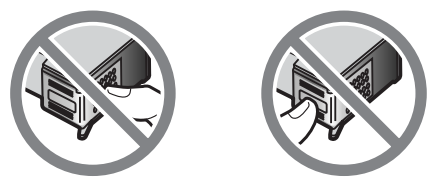

- **.٤** إذا آنت تقوم باستبدال خرطوشة، فاضغط الخرطوشة لأسفل ثم اسحبها من الحامل لإزالتها.
- **.٥** امسك الخرطوشة البدیلة بحيث یتجه الملصق لأعلى. أدخل الخرطوشة في الحامل بزاویة متجهة لأعلى قليلاً بحيث یتم إدخال نقاط التلامس نحاسية اللون أولا.ً ادفع الخرطوشة حتى تثبت في مكانها.

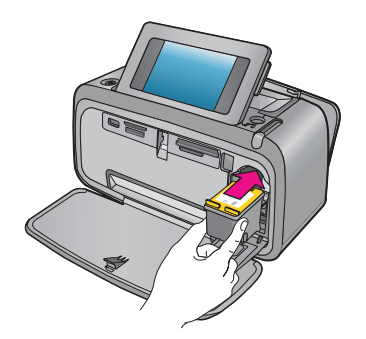

- **.٦** أغلق باب خرطوشة الطباعة.
- **.٧** اتبع الإرشادات الظاهرة على الشاشة.
- <span id="page-46-0"></span>**ملاحظة** قم بإعادة تدویر الخرطوشة القدیمة. یتوفر Program Recycling Supplies Inkjet HP (برنامج إعادة تدویر مستلزمات Inkjet من HP (في العدید من البلدان/المناطق ویساعدك في إعادة تدویر خرطوشات الطباعة المستخدمة مجانًا. للمزيد من المعلومات، الرجاء زيارة /www.hp.com/hpinfo [.globalcitizenship/environment/recycle/inkjet.html](http://www.hp.com/hpinfo/globalcitizenship/environment/recycle/inkjet.html)

## **الحصول على المزيد من المعلومات**

تأتي طابعة HP Photosmart A630 series الجدیدة مزودة بالوثائق التالية:

- **إرشادات الإعداد**: توضح إرشادات الإعداد آيفية إعداد الطابعة, تثبيت برنامج Photosmart HP وطباعة صورة. الرجاء قراءة هذه الوثيقة أولا.ً قد تسمى هذه الوثيقة بدليل 'البدایة السریعة' أو دليل 'ابدأ هنا', استنادًا إلى بلدك/منطقتك, لغتك, أو طراز الطابعة.
	- **دليل الأساسيات**: هذا هو الكتاب الذي تقوم بقراءته الآن.
	- **دليل المستخدم**: یتاح دليل المستخدم للتنزیل فيوفر معلومات شاملة حول استخدام المنتج مع الكمبيوتر أو دونه. قم [.www.hp.com/support](http://h20180.www2.hp.com/apps/Nav?h_pagetype=S-001&h_lang=en&h_cc=emea_middle_east&h_product=3256926&h_page=hpcom&h_client=s-h-m002-1) :من بالتنزیل
- **الحصول على التعليمات من على جهازك**: تتوفر التعليمات من على جهازك وتتضمن معلومات إضافية حول مواضيع محددة.

#### **للوصول إلى Help) التعليمات) التي في الطابعة**

- **.١** المس رمز **Setup) إعداد)** لعرض قائمة Setup) إعداد). للمزید من المعلومات، راجع ["Menu Setup](#page-34-0)) [قائمة](#page-34-0) [الإعداد](#page-34-0))["](#page-34-0) في [صفحة](#page-34-0) .٥
	- **.٢** المس **Help) تعليمات)**, ثم المس موضوع Help) التعليمات) المطلوب.

#### **للوصول إلى التعليمات الإلكترونية**

- **.١** انقر نقرً ا مزدوجً ا فوق رمز series 630A Photosmart HP) یوجد على سطح المكتب بعد تثبيت البرنامج).
	- **.٢** انقر نقرً ا مزدوجً ا فوق **Help Photosmart) تعليمات Photosmart(**.

## **دعم HP**

#### **إذا ما زلت تتعرض إلى مشكلة، فاتبع هذه الخطوات:**

- **.١** راجع الوثائق المزودة بـ Photosmart HP.
- **.٢** زر موقع الویب للدعم على الإنترنت من قبل HP على [support/com.hp.www.](http://h20180.www2.hp.com/apps/Nav?h_pagetype=S-001&h_lang=en&h_cc=emea_middle_east&h_product=3256926&h_page=hpcom&h_client=s-h-m002-1) یتوفر الدعم على الإنترنت من قبل HP لجميع عملاء HP. هذا هو أسرع المصادر للحصول على أحدث المعلومات التي تتعلق بالجهاز ودعم الخبراء ویتضمن الميزات التالية:
	- الوصول السریع إلى أخصائيي الدعم المؤهلين على الإنترنت
	- معلومات ذات قيمة عالية حول Photosmart HP وحل مشكلات بالنسبة للمشكلات الشائعة.
	- تحدیثات عملية للجهاز, تنبيهات الدعم وقنوات إخباریة من HP تتوفر لدیك عند تسجيل Photosmart HP.
	- **.٣ في أوروبا فقط**: اتصل بمكان الشراء المحلي. عند حدوث خلل في أجهزة الطابعة، سيُطلب منك إحضار الطابعة إلى محل الشراء. تعد الخدمة مجانية خلال فترة الضمان المحدودة للطابعة. بعد فترة الضمان، ستدفع تكاليف الخدمة.
		- **.٤** اتصل بمرآز الدعم لـ HP. یتفاوت مدى توفر خيارات الدعم حسب الجهاز, البلد/المنطقة واللغة.

**ملاحظة** للحصول على قائمة بالأرقام الهاتفية الخاصة بالدعم, راجع قائمة الأرقام الهاتفية الموجودة في الجزء الداخلي للتغطية الخلفية.

## **الإشعارات التنظيمية**

<span id="page-47-0"></span>یتوافق جهاز Photosmart HP مع متطلبات المنتج من الهيئات التنظيمية في البلد/المنطقة التي تقيم فيها. للحصول على قائمة كاملة من الإشعارات التنظيمية, قم بتنزيل دليل المستخدم الشامل في: www.hp.com/support.

### **رقم تعريف طراز تنظيمي**

لأغراض التعریف التنظيمي, تم تعيين رقم تنظيمي للطراز. الرقم التنظيمي للطراز الذي یخص بمنتجك هو -0811SDGOA. یجب عدم الخلط بين هذا الرقم التنظيمي واسم التسویق (series 630A Photosmart HP, إلخ) أو أرقام المنتج (A8637Q وA8638Q, إلخ).

#### **البيانات البيئية**

للحصول على معلومات حول الاقتصاد البيئي، قم بتنزيل دليل المستخدم الشامل في www.hp.com/support.

#### **مواد آيميائية**

تلتزم شرآة HP بتقدیم معلومات لعملائنا بشأن المواد الكيميائية في منتجاتنا حسب الضرورة للتوافق مع المتطلبات القانونية .*(Regulation EC No 1907/2006 of the European Parliament and the Council)* REACH مثل یمكن العثور على تقریر المعلومات الكيميائية بالنسبة لهذا المنتج في: http://www.hp.com/go/reach.

#### <span id="page-48-0"></span>**Disposal of Waste Equipment by Users in Private Households in the European Union**

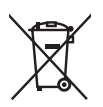

#### **Disposal of Waste Equipment by Users in Private Households in the European Union**<br>This symbol on the product or on its packaging indicates that this product must not be disposed of with your other household waste. Instead

is your responsibility to dispose ot your waste equipment by handing it over to a designated collection point tor the recycling of waste electrical<br>and electronic equipment. The separate collection and recycling of your wa drop off your waste equipment for recycling, please contact your local city office, your household waste disposal service or the shop where you purchased the product.

**Evacuation des équipements usagés par les utilisateurs dans les foyers privés au sein de l'Union européenne<br>La présence de ce symbole sur le produit ou sur son emballage indique que vous re pouvez pas vous débarrasser de** recyclés dans le respect de la santé humaine et de l'environnement. Pour plus d'informations sur les lieux de collecte des équipements usagés, veuillez contacter votre mairie, votre service de traitement des déchets ménagers ou le magasin où vous avez acheté le produit.

#### **Entsorgung von Elektrogeräten durch Benutzer in privaten Haushalten in der EU**

Dieses Symbol auf dem Produkt oder dessen Verpackung gibt an, dass das Produkt nicht zusammen mit dem Restmüll entsorgt werden darf.<br>Es obliegt daher Ihrer Verantwortung, das Gerät an einer entsprechenden Stelle für die En tür die Gesundheit des Menschen und der Umwelt darstellt. Weitere Intormationen darüber, wo Sie alte Elektrogeräte zum Recyceln abgeben<br>können, erhalten Sie bei den örtlichen Behörden, Wertstoffhöfen oder dort, wo Sie das

**Smaltimento di apparecchiature da rottamare da parte di privati nell'Unione Europea**<br>Questo simbolo che appare sul prodotto o sulla confezione indica che il prodotto non deve essere smaltito assieme agli altri rifiuti dom Gli utenti devono provvedere allo smaltimento delle apparecchiature da rottamare portandole al luogo di raccolta indicato per il riciclaggio delle apparecchiature elettriche ed elettroniche. La raccolta e il riciclaggio separati delle apparecchiature da rottamare in fase di smaltimento<br>favoriscono la conservazione delle risorse naturali e garantiscono che tali della tutela della salute. Per ulteriori intormazioni sui punti di raccolta delle apparecchiature da rottamare, contattare il proprio comune di<br>residenza, il servizio di smaltimento dei rifiuti locale o il negozio presso i

#### **Eliminación de residuos de aparatos eléctricos y electrónicos por parte de usuarios domésticos en la Unión Europea**<br>Este símbolo en el producto o en el embalaje indica que no se puede desechar el producto junto con los re

contrario, si debe eliminar este tipo de residuo, es responsabilidad del usuario entregarlo en un punto de recogida designado de reciclado<br>de aparatos electrónicos y eléctricos. El reciclaje y la recogida por separado de e lugares donde puede dejar estos residuos para su reciclado, póngase en contacto con las autoridades locales de su ciudad, con el servicio<br>de gestión de residuos domésticos o con la tienda donde adquirió el producto.

#### **Likvidace vysloužilého zařízení uživateli v domácnosti v zemích EU**

Tato značka na produktu nebo na jeho obalu označuje, že tento produkt nesmí být likvidován prostým vyhozením do běžného domovního<br>odpadu. Odpovidáte za to, že vysloužilé zařízení bude předáno k likvidaci do stanovených spě vysloužilé zařízení předat k recyklaci, můžete získat od úřadů místní samosprávy, od společnosti provádějící svoz a likvidaci domovního odpadu nebo v obchodě, kde jste produkt zakoupili.

**Bortskaffelse af affeldsudstyr for brugere i private husholdninger i EU**<br>Dette symbol på produktet eller på dets emballage indikerer, at produktet ikke må bortskaffes sammen med andet husholdningsaffald. I<br>stedet er det d mere om, hvor du kan aflevere dit affaldsudstyr til genbrug, kan du kontakte kommunen, det lokale renovationsvæsen eller den forretning, hvor du købte produktet.

Afvoer van afgedankte apparatuur door gebruikers in particuliere huishoudens in de Europese Unie<br>Dit symbool op het product of de verpakking geeft aan dat dit product niet mag worden afgevoerd met het huishoudelijk afval. intormatie over waar u uw atgedankte apparatuur kunt inleveren voor recycling kunt u contact opnemen met het gemeentehuis in uw<br>woonplaats, de reinigingsdienst of de winkel waar u het product hebt aangeschaft.

#### **Eramajapidamistes kasutuselt kõrvaldatavate seadmete käitlemine Euroopa Liidus**

Kui tootel või toote pakendil on see sümbol, ei tohi seda toodet visata olmejäätmete hulka. Teie kohus on viia tarbetuks muutunud seade selleks ettenähtud elektri- ja elektroonikaseadmete utiliseerimiskohta. Utiliseeritavate seadmete eraldi kogumine ja käitlemine aitab säästa<br>loodusvarasid ning tagada, et käitlemine toimub inimeste tervisele ja keskkonnale

#### **Hävitettävien laitteiden käsittely kotitalouksissa Euroopan unionin alueella**

Tämä tuotteessa tai sen pakkauksessa oleva merkintä osoittaa, että tuotetta ei saa hävittää talousjätteiden mukana. Käyttäjän velvollisuus on<br>huolehtia siitä, että hävitettävä laite toimitetaan sähkö- ja elektroniikkalaite kierrätys säästää luonnonvaroja. Näin toimimalla varmistetaan myös, että kierrätys tapahtuu tavalla, joka suojelee ihmisten terveyttä ja ympäristöä. Saat tarvittaessa lisätietoja jätteiden kierrätyspaikoista paikallisilta viranomaisilta, jäteyhtiöiltä tai tuotteen jälleenmyyjältä.

#### **Απόρριψη άχρηστων συσκευών στην Ευρωπαϊκή Ένωση**

Το παρόν σύμβολο στον εξοπλισμό ή στη συσκευασία του υποδεικνύει ότι το προϊόν αυτό δεν πρέπει να πεταχτεί μαζί με άλλα οικιακά<br>απορρίμματα. Αντίθετα, ευθύνη σας είναι να απορρίψετε τις άχρηστες συσκευές σε μια καθορισμέν ανακύκλωση όχρηστου ηλεκτρικού και ηλεκτρονικού εξοπλισμού. Η χωριστή συλλογή και ανακύκλωση των όχρηστων συσκευών θα συμβάλει<br>στη διατήρηση των φυσικών πόρων και στη διασφάλιση ότι θα ανακυκλωθούν με τέτοιον τρόπο, ώστε επικοινωνήστε με τις κατά τόπους αρμόδιες αρχές ή με το κατάστημα από το οποίο αγοράσατε το προϊόν.

**English**

**Français**

**Deutsch**

**Italiano**

**Español**

**Česky**

**Dansk**

**Nederlands**

**Eesti**

**Suomi**

**Ελληνικά**

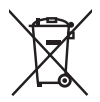

#### <span id="page-49-0"></span>**A hulladékanyagok kezelése a magánháztartásokban az Európai Unióban**

**Magyar**

**Slovenčina**

**Slovenščina**

**Svenska**

**Български**

Ez a szimbólum, amely a terméken vagy annak csomagolásán van felüntetve, azt jelzi, hogy a termék nem kezelhető együtt az egyéb<br>háztartási hulladékkal. Az Ön feladata, hogy a készülék hulladékanyagait eljuttasa olyan kijel a termék forgalmazójához.

#### **Lietotāju atbrīvošanās no nederīgām ierīcēm Eiropas Savienības privātajās mājsaimniecībās**

Sis simbols uz ierīces vai tās iepakojuma norāda, ka šo ierīci nedrīkst izmest kopā ar pārējiem mājsaimniecības atkritumiem. Jūs esat<br>atbildīgs par atbrīvošanos no nederīgās ierīces, to nododot norādītajā savākšanas vietā, tādu otrreizējo pārstrādi, kas sargā cilvēku veselību un apkārtējo vidi. Lai iegūtu papildu informāciju par to, kur otrreizējai pārstrādei var<br>nogādāt nederīgo ierīci, lūdzu, sazinieties ar vietējo pašvaldību, mājsaimniecī

#### **Europos Sąjungos vartotojų ir privačių namų ūkių atliekamos įrangos išmetimas**

Šis simbolis ant produkto arba jo pakvotės nurodo, kad produktas negali būti išmestas kartu su kitomis namų ūkio<br>išmesti savo atliekamą įrangą atiduodami ją į atliekamos elektronikos ir elektros įrangos perdirbimo punktus.

#### **Utylizacja zużytego sprzętu przez użytkowników domowych w Unii Europejskiej**<br>Symbol ten umieszczony na produkcie lub opakowaniu oznacza, że tego produktu nie należy wyrzucać razem z innymi odpadami

domowymi. Użytkownik jest odpowiedzialny za dostarczenie zużytego sprzętu do wyznaczonego punktu gromadzenia zużytych urządzeń elektrycznych i elektronicznych. Gromadzenie osobno i recykling tego typu odpadów przyczynia się do ochrony zasobów naturalnych i jest<br>bezpieczny dla zdrowia i środowiska naturalnego. Dalsze informacje na temat sposobu uty odpowiednich władz lokalnych, w przedsiębiorstwie zajmującym się usuwaniem odpadów lub w miejscu zakupu produktu. **Română Latviski Lietuviškai Polski Português**

**Descarte de equipamentos por usuários em residências da União Européia**<br>Este símbolo no produto ou na embalagem indica que o produto não pode ser descartado junto com o lixo doméstico. No entanto, é sua<br>responsabilidade l eletro-eletrônicos. A coleta separada e a reciclagem dos equipamentos no momento do descarte ajudam na conservação dos recursos<br>naturais e garantem que os equipamentos serão reciclados de forma a proteger a saúde das pesso informações sobre onde descartar equipamentos para reciclagem, entre em contato com o escritório local de sua cidade, o serviço de limpeza pública de seu bairro ou a loja em que adquiriu o produto.

#### **Postup používateľov v krajinách Európskej únie pri vyhadzovaní zariadenia v domácom používaní do odpadu**

Tento symbol na produkte alebo na jeho obale znamená, že nesmie by vyhodený s iným komunálnym odpadom. Namiesto toho máte<br>povinnos odovzda toto zariadenie na zbernom mieste, kde sa zabezpečuje recyklácia elektrických a ele zber a recyklácia zariadenia určeného na odpad pomôže chráni prírodné zdroje a zabezpečí taký spôsob recyklácie, ktorý bude chráni<br>ľudské zdravie a životné prostredie. Ďalšie informácie o separovanom zbere a recyklácii zís

#### **Ravnanje z odpadno opremo v gospodinjstvih znotraj Evropske unije**

Ta znak na izdelku ali embalaži izdelka pomeni, da izdelka ne smete odlagati skupaj z drugimi gospodinjskimi odpadki. Odpadno opremo<br>ste dolžni oddati na določenem zbirnem mestu za recikliranje odpadne električne in elektr da se varuje zdravje ljudi in okolje. Več intormacij o mestih, kjer lahko oddate odpadno opremo za recikliranje, lahko dobite na občini,<br>v komunalnem podjetju ali trgovini, kjer ste izdelek kupili.

**Kassering av förbrukningsmaterial, för hem- och privatanvändare i EU**<br>Produkter eller produktförpackningar med <sub>o</sub>ft in tränsmaterial experience med vanligt hushållsavfall. I stället har du ansvar för att<br>produkten lämnas kasserade produkter för återvinning.

#### **Изхвърляне на оборудване за отпадъци от потребители в частни домакинства в Европейския съюз**

Този символ върху продукта или опаковката му показва, че продуктът не трябва да се изхвърля заедно с домакинските отпадъци. Вие<br>имате отговорността да изхвърлите оборудването за отпадъци, като го предадете на определен пу или механично оборудване за отпадъци. Отделното събиране и рециклиране на оборудването за отпадъци при изхвърлянето му помага за запазването на природни ресурси и гарантира рециклиране, извършено така, че да не застрашава човешкото здраве и<br>околната среда. За повече информация къде можете да оставите оборудването за отпадъци за рециклиран офис в града ви, фирмата за събиране на отпадъци или с магазина, от който сте закупили продукта

#### **Înlăturarea echipamentelor uzate de către utilizatorii casnici din Uniunea Europeană**

Acest simbol de pe produs sau de pe ambalajul produsului indică faptul că acest produs nu trebuie aruncat alături de celelalte deșeuri<br>casnice. În loc să procedați astfel, aveți responsabilitatea să vă debarasați de echipa desemnat pentru reciclarea deșeurilor electrice și a echipamentelor electronice. Colectarea și reciclarea separată a echipamentului uzat<br>atunci când doriți să îl aruncați ajută la conservarea resurselor naturale și asigură sănătatea umană și mediul. Pentru informații suplimentare despre locul în care se poate preda echipamentul uzat pentru reciclare, luați legătura cu primăria locală, cu serviciul de salubritate sau cu vânzătorul de la care ați achiziționat produsul.

## **مواصفات الطابعة**

للحصول على المزید من المعلومات حول هذا الموضوع, قم بتنزیل دليل المستخدم الشامل على: [/com.hp.www](http://h20180.www2.hp.com/apps/Nav?h_pagetype=S-001&h_lang=en&h_cc=emea_middle_east&h_product=3256926&h_page=hpcom&h_client=s-h-m002-1) .[support](http://h20180.www2.hp.com/apps/Nav?h_pagetype=S-001&h_lang=en&h_cc=emea_middle_east&h_product=3256926&h_page=hpcom&h_client=s-h-m002-1)

#### **نظام التشغيل**

Microsoft® .Vista أو Windows XP Home, XP Professional, x64 Edition

Mac® أحدث إصدار أو OS X 10.4x

**مواصفات البيئة**

الفصل ٤

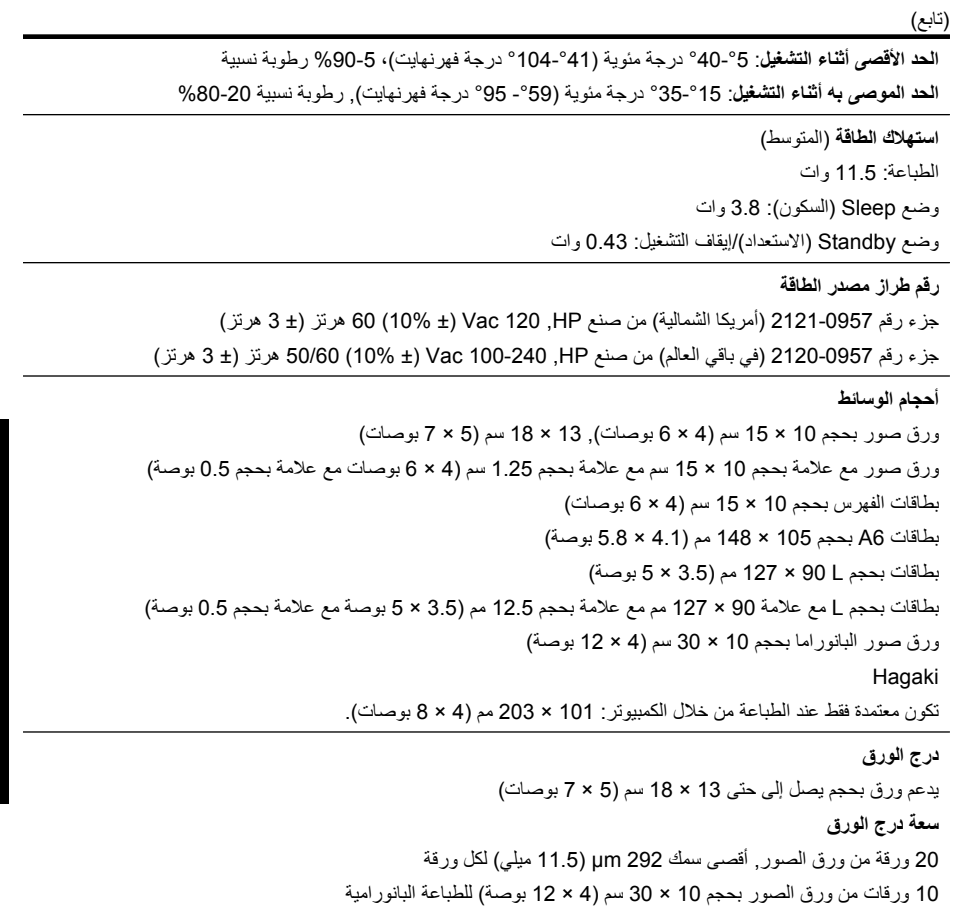

**عربي**

<span id="page-51-0"></span>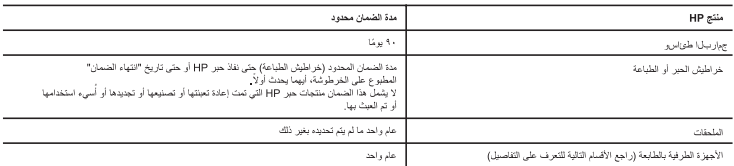

أحضود الضمان المحدود

- 1- تضمن شركة Hewlett-Packard؛ التي يُرمز إليها (HP)، للعملاء من المستخدمين أن تكون منتجات HP الموضحة فيما سبق خاليةً من العيوب سواءً في الخامة أو في الصفاعة طوال مدة الضمان المحددة فيما سبق، والتي تُبدأ من تاريخ شراء العميل للمنتج.
- ٢- بالنسبة للمنتَجِبَت من البراسج، لا ينطبق ضمان HP المحدد إلا في حالة إخفاق البرنامج في تنفيذ التعليمن ثلاثة HP إلا ينقطع تشغيل أي منتج أو أن يكون خاليًا من الأخطاء
	- .<br>٣- لا يتَّمل الصمان المحدود لشركة HP إلا العيوب التي تنشأ نتيجة الاستعمال العادي للمنتج، ولا يشمل أخرت الم في الله المشكلات التي تنتج عن ما يلي: أ- الصيانة أو النّعديل بطّريقة خطأ؛ أو
		- .<br>ب- استخدام برامج أو وسائط أو أجزاء أو مسئلزمات لا توفرها ولا تدعمها شركة HP؛ أو
			- -<br>ج- تشغيل المنتج في بينَهَ مخالفةَ لمواصفات التشغيل؛ أو
				- .<br>د- عمليات التعديل غير المصرح بها أو سوء الاستخدام.
- ٤ـ بالنسبة لمنتجات HP من الطابعات، لا يزثر استخدام خراطيش حبر لغير HP أو خراطيش حبر تمت إعادة تعينتها على الضمان الممنوح للعميل أو على أي تعاقد للدعم أبرمه جسة مسبب – المسبب - مورد سمب من سواس سر مرد الدر صرحي مس مست بسته جن سمت مست مستر عسوس مستر و من مست سم برد. م<br>المبل مع شركة HP, من جانب أخر، اذا تبين أن العطل أو الثقاف التي تتم من استخدام شوشة جز لغير HP تمثل المتحدة ال م.<br>٥- إذا تلقتُ شركة HP خلال فترة سريان الضمان إخطارًا بوجود عيب في أحد المنتجك التي يتملها الضمان، تلتزم شركة HP إما بإصلاح المنتج أو استبداله، والخيار في ذلك
- برجع للشركة. .<br>٦- إذا تعذر على شركة HP إصلاح العيب أو استبدال المنتج الذي يحتوي على العيب الذي يشمله الضمان، بما يتناسب مع الموقف، تلتزم شركة HP برد الميلغ الذي دفعه العميل .<br>نظير شراء المنتج في فترة زمنية مناسبة بعد إبلاغها بالعيب.
	- ٧- لا نتَحمل شركة HP أية مسوولية بشأن إصلاح المنتجات أو استبدالها أو رد المبالغ المالية إلى العميل حتى يقوم العميل بإعادة المنتج المعيب إلى شركة HP
		- ٨- تلتزم الشركة بأن يكون المنتج البديل إما جديدًا أو كالجديد، بشرط أن يتساوى في الأداء مع المنتج المستبدل، وذلك كحد أدنى.
		- ٩- من الوارد أن تحتوي منتجات HP على أجزاء أو مكونات أو مواد مُعاد معالجتها تكافئ الأجزاء أو المكونات أو المواد الجديدة في الأداء.
- ١٠- يسري بيان الضمان المحدود لشركة HP في كل البلدان التي تقوم شركة HP بتوزيع منتجات يغطيها الضمان فيها. يمكن إبرام تعاقدات للحصول على خدمات ضمان إضافية - مثَّل الخدمة في الموقع - من أي منفذ معتمد لخدمة HP في البلدان التي تقوم شركة HP بتوزيع منتجات
	- فيها، أو يقوم بذلك أحد المستوردين المعتمدين.
		- ب- حدود الضمان
- بالتوافق مع ما تسمح به القوانين المطية، لا تقدم شركة HP أو موردو الجهات الخارجية التابعين لها أية من أو أية تعهدات أخرى من أي نوع، سواءً كانت ضمانات أو بسرس مع ما منتسب با سرس مستود الاستم مرتب الله الرامزرس سبهت السربير السبابي في الاست.<br>تعهدات صريحة أو خنمنية بخصوص قابلية المنتج للبيع أو ملاءمته لمنتوى معين من الجودة أو ملاءمته.
	- لغراض يعيثهن
	- ج حدود المسؤولية القانونية
	- ١- بالتوافق مع ما تسمح به القوانين المحلية، فإن الإجراءات التعويضية التي ينص عليها بيان الضمان الحالي خاصة بالعميل وقاصرة عليه.
- ٢- بالتوافق مع ما تسمح به القوانين المحلية، باستثناء الالتزامات الموضحة في بيان الحنايي التلكيف أن تتحمل شركة HP أو موردو الجهات الخارجية التابعين لها أية مسوولية عن حدوث أضرار مبلشرة أو غير مبشرة أو أضرار بمواصفات حاصة أو عرضية مترتبة على أضرار أخرى، سواءً كان ذلك قائمًا على تعاقد أو على ضرر أو على أية نظرية قانونية أخرى، وسواءً تم الإخطار باحتمالية حدوث مثل تلك الأضرار أو لم يتم الإخطار .
	- د ـ القوانين المحلية
- ا- بحصل العميل على حقوق قانونية محدة بموجب بيلن الصمان الحاليي. قد يكون الصول حقوق أخرى والدي الذي والدية أخرى داخل الولايات العتحدة، أو من<br>مقاطعة إلى مقاطعة أخرى داخل كندا، أو من بلد إلى بلد أخر أو منطقة إلى مفتي أخرى ال
- متعمه بي مفعمه مترى تمت هذه او من بد بي مر او معمه بهم معمه هزي مي مدن مر معمد.<br>٢- ملى هاة رجود تمار عن بن الضمان الملي وإلقرانين المطبة به تعني بين الملي الملي التي تمام الملي الذي تمام الم<br>على العبل بعض بود إخلاء السورل
	- —م —بين بسر- .<br>سبيل المثال)، أو
	-
	- ٣- باستثناء ما يسمح به القانون، لا تزدي البنود الواردة في بيان الضمان الحالي إلى استبعاد أي من الحقوية الإلزامية المطبقة على بيع منتجات HP إلى العملاء ولا تزدي إلى تقييد تلك الحقوق أو إلى تعديلها، بل تعتبر متّممة لها.

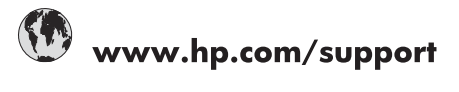

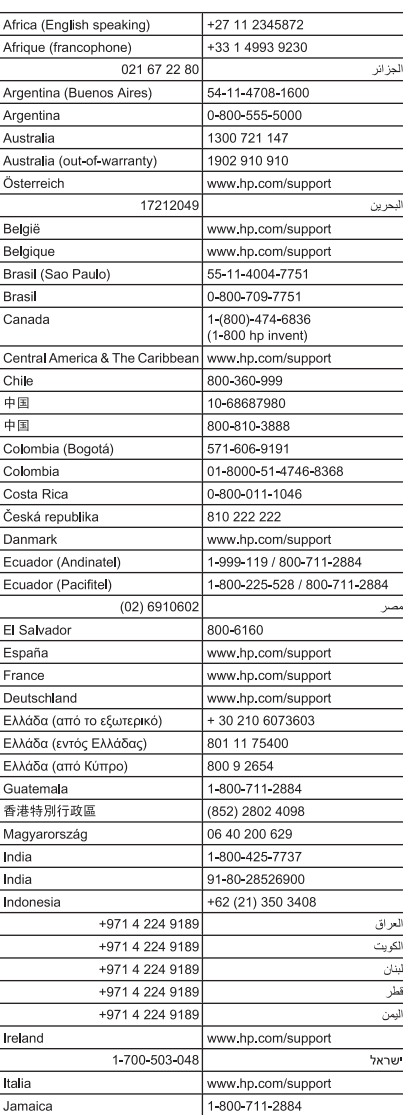

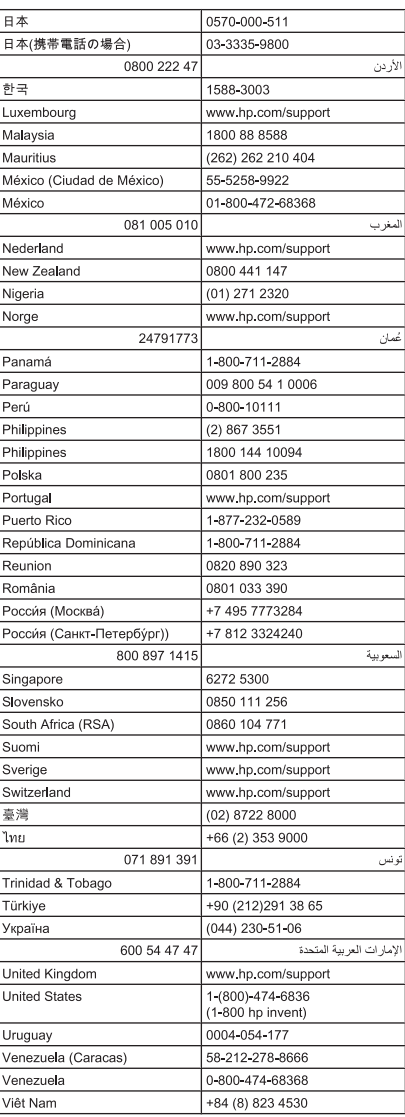